Οδηγός δικτύωσης Podręcznik obsługi sieci

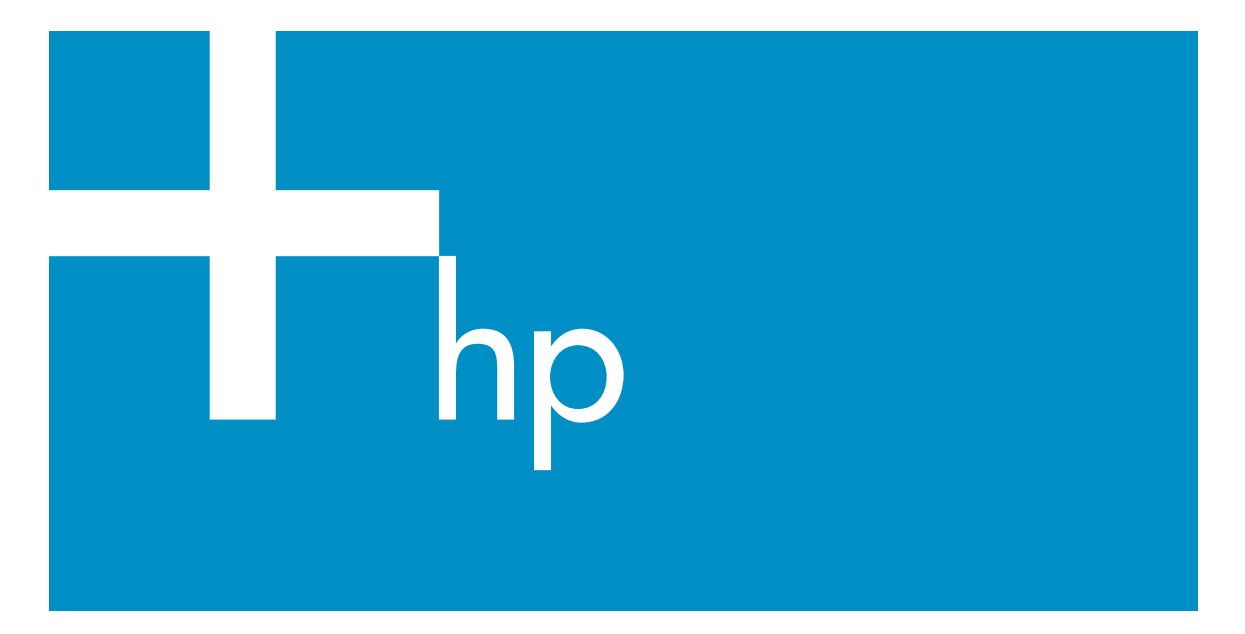

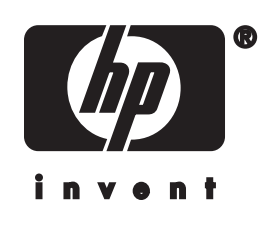

**HP all-in-one Podręcznik obsługi sieci**

© Copyright 2004 Hewlett-Packard Development Company, L.P.

Informacje zawarte w tym dokumencie mogą ulec zmianie bez uprzedzenia.

Z wyjątkiem przypadków przewidzianych prawem autorskim, reprodukowanie, adaptacja bądź tłumaczenie tego materiału bez uprzedniej pisemnej zgody jest zabronione.

W niniejszym produkcie wykorzystano technologię PDF firmy Adobe, zawierającą implementację algorytmu LZW licencjonowanego na mocy patentu amerykańskiego 4,558,302.

Adobe: Pl

Logo Adobe oraz Acrobat są zarejestrowanymi znakami towarowymi lub znakami towarowymi Adobe Systems Incorporated w Stanach Zjednoczonych i/lub innych krajach.

Niektóre elementy © 1989-2003 Palomar Software Inc.

Oprogramowanie dla urządzenia HP Officejet 5500 zawiera technologię sterownika drukarki na licencji firmy Palomar Software, Inc. www.palomar.com

Copyright © 1999-2003 Apple Computer, Inc.

Apple, logo Apple, Mac, logo Mac, Macintosh oraz Mac OS są znakami towarowymi firmy Apple Computer, Inc., zastrzeżonymi w Stanach Zjednoczonych oraz w innych krajach.

Numer publikacji: Q3450-90280

Pierwsze wydanie: Lipiec 2004 Windows®, Windows NT®, Windows ME®, Windows XP® oraz Windows 2000® są zastrzeżonymi w USA znakami towarowymi firmy Microsoft Corporation.

Intel® i Pentium® są zastrzeżonymi znakami towarowymi firmy Intel Corporation.

#### **uwaga**

Jedyne gwarancje obejmujące produkty i usługi HP zostały dokładnie opisane w dokumentach gwarancyjnych dołączonych do tych

produktów i usług. Żadnej części niniejszej publikacji nie należy traktować jako dodatkowej gwarancji. Firma HP nie ponosi odpowiedzialności za błędy techniczne lub redakcyjne oraz pominięcia występujące w niniejszym podręczniku.

Firma Hewlett-Packard Company nie ponosi odpowiedzialności za szkody przypadkowe lub następcze związane z, lub powstałe w wyniku rozprowadzania, rozpowszechniania lub korzystania z niniejszego dokumentu oraz opisanego w nim produktu.

**Uwaga:**Uwaga: informacje prawne można znaleźć w części poświęconej informacjom technicznym niniejszego podręcznika.

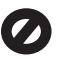

W wielu krajach niedozwolone jest kopiowanie dokumentów wymienionych poniżej. W razie wątpliwości należy skonsultować się z prawnikiem.

- Pisma oraz dokumenty urzędowe:
	- Paszporty
	- Dokumenty imigracyjne
	- Zaświadczenia o służbie wojskowej
	- Identyfikatory, karty lub insygnia
- Walory państwowe: Znaczki pocztowe Karty żywnościowe
- Czeki lub weksle wystawione przez agencje rządowe
- Banknoty, czeki podróżne lub przekazy pieniężne
- Kwity depozytowe
- Dzieła chronione prawem autorskim

### **informacje dotyczące bezpieczeństwa**

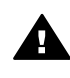

**Ostrzeżenie** Aby uniknąć pożaru lub porażenia prądem, nie należy narażać tego produktu na kontakt z deszczem lub wilgocią.

Podczas korzystania z produktu zawsze należy przestrzegać podstawowych zasad bezpieczeństwa w celu zmniejszenia ryzyka doznania obrażeń na skutek działania ognia lub porażenia elektrycznego.

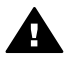

**Ostrzeżenie** Ryzyko porażenia prądem

- 1 Należy przeczytać ze zrozumieniem wszystkie instrukcje znajdujące się na plakacie instalacyjnym.
- 2 Podłączaj urządzenie wyłącznie do uziemionego gniazda elektrycznego. Jeśli nie wiesz, czy gniazdo jest uziemione, zapytaj wykwalifikowanego elektryka.
- 3 Przestrzegaj wszystkich ostrzeżeń i zaleceń umieszczonych na produkcie.
- 4 Przed czyszczeniem odłącz urządzenie od gniazda sieciowego.
- 5 Nie umieszczaj produktu w pobliżu wody ani nie korzystaj z niego mokrymi rękoma, w mokrej odzieży.
- 6 Umieść produkt na stabilnej powierzchni.
- 7 Produkt należy ustawić w bezpiecznym miejscu, aby przewód zasilania nie był narażony na uszkodzenie lub nadepnięcie, oraz aby nikt się o niego nie potknął.
- 8 Jeśli produkt nie działa prawidłowo, należy zapoznać się pomocą ekranową dotyczącą rozwiązywania problemów.
- 9 Wewnątrz urządzenia nie ma żadnych części, które mogą być naprawiane przez użytkownika. Wykonywanie czynności serwisowych należy zlecać wykwalifikowanemu personelowi.
- 10 Korzystaj z urządzenia w pomieszczeniu z dobrą wentylacją.

# Spis treści

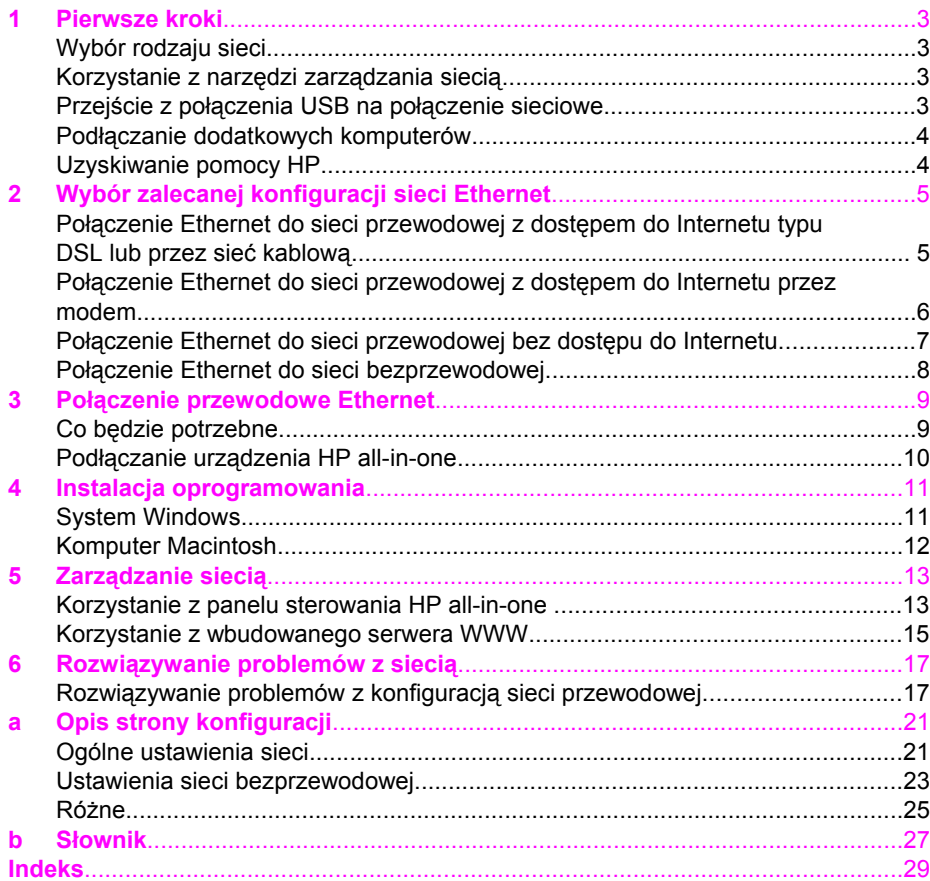

# <span id="page-5-0"></span>**1 Pierwsze kroki**

Niniejszy podręcznik uzupełnia informacje zawarte w drukowanym podręczniku instalacji oraz podręczniku użytkownika dołączonym do urządzenia HP all-in-one. Opisano tutaj sposób instalacji urządzenia HP all-in-one w sieci, co obejmuje konfigurację i podłączenie urządzenia a także instalację oprogramowania. Podręcznik ten zawiera także przykłady zalecanych konfiguracji sieci, informacje na temat zarządzania sieciami i wskazówki dotyczące rozwiązywania problemów.

Podłączenie urządzenia HP all-in-one do sieci umożliwia udostępnienie urządzenia i wszystkich jego możliwości dla każdego komputera w sieci. Jednak jeżeli nie zamierzasz podłączać urządzenia do sieci i wolisz użyć bezpośredniego połączenia za pomocą przewodu USB, skorzystaj z informacji zawartych w przewodniku instalacji.

W tym rozdziale znajdziesz informacje na następujące tematy:

- Wybór rodzaju sieci
- Korzystanie z narzędzi zarządzania siecią
- Przejście z połączenia USB na połączenie sieciowe
- Podłą[czanie dodatkowych komputerów](#page-6-0)
- [Uzyskiwanie pomocy HP](#page-6-0)

**Uwaga** Definicje terminów użytych w tym podręczniku znajdziesz w Sł[ownik.](#page-29-0)

### **Wybór rodzaju sieci**

Środowisko sieciowe Ethernet można skonfigurować na wiele sposób do pracy z urządzeniem HP all-in-one. Przykłady znajdziesz w [Wybór zalecanej konfiguracji sieci](#page-7-0) [Ethernet](#page-7-0)/

### **Korzystanie z narzędzi zarządzania siecią**

Informacje na temat korzystania z narzędzi zarządzania siecią urządzenia HP all-inone znajdziesz w Zarzą[dzanie sieci](#page-15-0)ą.

### **Przejście z połączenia USB na połączenie sieciowe**

Jeśli początkowo urządzenie HP all-in-one zostało zainstalowane z połączeniem USB, istnieje możliwość późniejszego przejścia na połączenie sieciowe.

### **Procedura przejścia z USB na połączenie sieciowe**

- 1 Odłącz kabel USB z tylnego panelu urządzenia HP all-in-one.
- 2 Podłącz urządzenie HP all-in-one zgodnie z opisem w Połą[czenie przewodowe](#page-11-0) [Ethernet](#page-11-0).
- 3 Zainstaluj oprogramowanie zgodnie z opisem w [Instalacja oprogramowania.](#page-13-0)
- <span id="page-6-0"></span>4 Po zakończeniu instalacji sprawdź ikony drukarek w następujący sposób:
	- System **Windows XP**: Otwórz folder **Drukarki i faksy**.
	- W systemach **Windows 9.x i Windows 2000**: Otwórz folder **Drukarki**.
	- System **Macintosh OS X**: Otwórz **Printer Setup Utility** (Narzędzie konfiguracji drukarki) na liście **Utilities** (Narzędzia).
- 5 Sprawdź, czy jest tu wyświetlona ikona dla drukarki USB urządzenia HP all-inone. Jeżeli jest, usuń ją.

### **Podłączanie dodatkowych komputerów**

Jeżeli urządzenie HP all-in-one jest podłączone do jednej z zalecanych konfiguracji sieci, możliwe jest współdzielenie urządzenia HP All-in-One z innymi komputerami w sieci. Na każdym dodatkowym komputerze konieczna jest instalacja oprogramowania urządzenia HP all-in-one zgodnie z opisem zawartym w [Instalacja oprogramowania](#page-13-0). Podczas instalacji oprogramowanie dokona wykrycia sieciowego identyfikatora SSID (nazwy sieci). Po skonfigurowaniu urządzenia HP all-in-one do pracy w sieci, nie będzie konieczna ponowna zmiana jego konfiguracji przy dodawaniu kolejnych komputerów.

### **Uzyskiwanie pomocy HP**

Informacje na temat uzyskiwania pomocy HP znajdziesz w drukowanym Podręczniku użytkownika dołączonym do urządzenia HP all-in-one.

### <span id="page-7-0"></span>**2 Wybór zalecanej konfiguracji sieci Ethernet**

Dzięki informacjom zawartym w tym rozdziale ustalisz rodzaj sieci Ethernet którą już posiadasz lub planujesz skonfigurować. Każda z opisywanych tutaj konfiguracji sieci jest oparta na wykorzystaniu do łączenia elementów sieci urządzenia takiego, jak router Ethernet. Sieć skonfigurowana w ten sposób jest nazywana siecią typu **infrastructure**. Sieć Ethernet zapewnia wyróżniającą się wydajność, niezawodność i bezpieczeństwo.

Sieci Ethernet mogą być połączone z siecią Internet. W przypadku podłączania urządzenia HP all-in-one do sieci Ethernet połączonej z Internetem, zaleca się stosowanie bramki, aby adres IP urządzenia HP all-in-one był przypisywany dynamicznie przez serwer DHCP (Dynamic Host Configuration Protocol). Bramką może być router lub komputer z systemem Windows, na którym uruchomiona jest usługa współdzielenia połączenia internetowego (ICS).

**Uwaga** Wyjaśnienie terminów nie opisanych tutaj znajdziesz w rozdziale Sł[ownik](#page-29-0).

Do podłączenia urządzenia HP all-in-one zalecamy skorzystanie z jednej z opisanych poniżej konfiguracji lokalnej sieci przewodowej.

### **Połączenie Ethernet do sieci przewodowej z dostępem do Internetu typu DSL lub przez sieć kablową**

Jeżeli sieć jest wyposażona w dostęp do Internetu za pośrednictwem łącza DSL lub sieci kablowej, rolę bramki internetowej może spełniać router lub komputer. Dzięki łączu DSL lub sieci kablowej możliwy jest dostęp do pełnej funkcjonalności urządzenia HP all-in-one, w tym do współdzielenia zdjęć przez Internet za pomocą usługi HP Instant Share.

# www

W tym przykładzie router zarządza połączeniami sieciowymi. Dostęp do sieci Internet zapewnia modem kablowy lub DSL. W przypadku tej konfiguracji, podłącz urządzenie HP all-in-one do routera za pomocą kabla sieci Ethernet.

**Bramka w formie routera**

<span id="page-8-0"></span>Dzięki tej konfiguracji możliwy jest dostęp do pełnej funkcjonalności urządzenia HP allin-one, w tym do współdzielenia zdjęć przez Internet. Sposób podłączenia opisany został w rozdziale Połą[czenie przewodowe Ethernet](#page-11-0).

### **Bramka na komputerze**

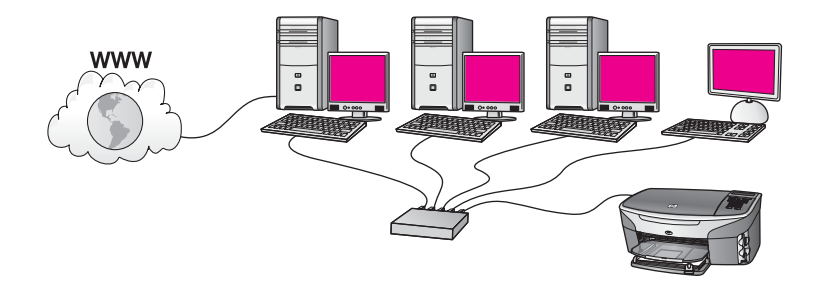

W tym przykładzie urządzenia sieciowe podłączone są do koncentratora lub routera. Komputer podłączony do sieci pełni rolę bramki pomiędzy siecią a Internetem. Komputer udostępniający połączenie z Internetem używa funkcji ICS (współdzielenie połączenia internetowego) systemu Windows lub podobnego oprogramowania do zarządzania połączeniami sieciowymi i umożliwiania innym urządzeniom dostępu do Internetu.

**Uwaga** Jeśli komputer pełniący rolę bramki jest wyłączony, inne komputery w sieci tracą możliwość łączenia się z Internetem. Urządzenie HP all-in-one nie będzie obsługiwać funkcji związanych z Internetem.

W przypadku tej konfiguracji, podłącz urządzenie HP all-in-one do przełącznika lub routera za pomocą kabla Ethernet. Sposób podłączenia opisany został w rozdziale Połą[czenie przewodowe Ethernet.](#page-11-0)

### **Połączenie Ethernet do sieci przewodowej z dostępem do Internetu przez modem**

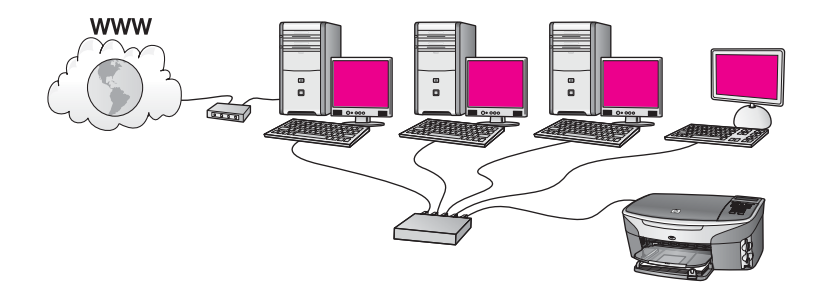

W tym przykładzie urządzenia sieciowe podłączone są do przełącznika lub routera, a modem (tutaj podłączony do komputera po lewej stronie) zapewnia dostęp do Internetu. Modem jest podłączony do komputera za pomocą kabla z wtyczką telefoniczną. Tylko jeden komputer ma dostęp do Internetu. Urządzenie HP all-in-one, <span id="page-9-0"></span>ani żaden inny komputer w sieci nie ma dostępu do Internetu. W przypadku tej konfiguracji, podłącz urządzenie HP all-in-one do przełącznika lub routera za pomocą kabla Ethernet. Sposób podłączenia opisany został w rozdziale Połą[czenie](#page-11-0) [przewodowe Ethernet](#page-11-0).

**Uwaga** Aby skorzystać z funkcji HP Instant Share urządzenia HP all-in-one, musisz mieć szerokopasmowe połączenie z siecią Internet, np. z użyciem DSL lub za pomocą sieci kablowej. Więcej informacji na temat HP Instant Share można znaleźć w podręczniku użytkownika dołączonym do urządzenia HP all-in-one.

### **Połączenie Ethernet do sieci przewodowej bez dostępu do Internetu**

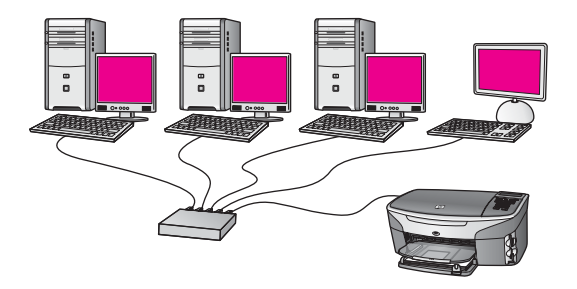

W tym przykładzie urządzenia sieciowe podłączone są do przełącznika lub routera i nie ma połączenia z Internetem. Urządzenia korzystają z funkcji AutoIP, co oznacza, że adresy IP są ustawiane automatycznie. W przypadku tej konfiguracji, podłącz urządzenie HP all-in-one do przełącznika lub routera za pomocą kabla Ethernet. Sposób podłączenia opisany został w rozdziale Połą[czenie przewodowe Ethernet](#page-11-0).

**Uwaga** Aby skorzystać z funkcji HP Instant Share urządzenia HP all-in-one, musisz mieć szerokopasmowe połączenie z siecią Internet, np. z użyciem DSL lub za pomocą sieci kablowej. Więcej informacji na temat HP Instant Share można znaleźć w podręczniku użytkownika dołączonym do urządzenia HP all-in-one.

<span id="page-10-0"></span>Rozdział 2

### **Połączenie Ethernet do sieci bezprzewodowej**

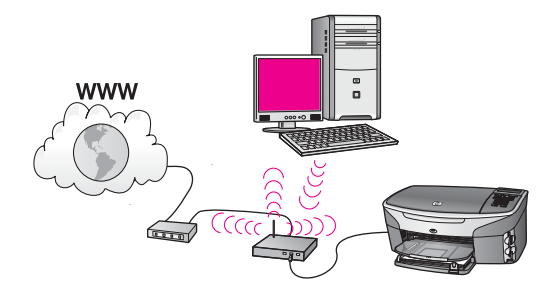

Punkt dostępowy zapewnia połączenie urządzenia przewodowego do sieci bezprzewodowej . W tym modelu komputer użytkownika skonfigurowany jest do pracy w sieci bezprzewodowej z wykorzystaniem bezprzewodowej karty sieciowej, a wysyłanie i odbieranie danych odbywa się przez punkt dostępowy. Urządzenie HP allin-one jest skonfigurowane dla sieci przewodowej i za pomocą kabla sieci Ethernet połączone z punktem dostępowym. W tej konfiguracji dostęp do sieci Internet może zapewniać modem kablowy lub DSL. Sposób podłączenia opisany został w rozdziale Połą[czenie przewodowe Ethernet.](#page-11-0)

**Uwaga** W tej konfiguracji zalecane jest zestawianie połączenia z Internetem bezpośrednio przez punkt dostępowy z wykorzystaniem kabla sieci Ethernet.

### <span id="page-11-0"></span>**3 Połączenie przewodowe Ethernet**

Informacje w tym rozdziale są przydatne przy podłączaniu urządzenia HP all-in-one do routera, przełącznika lub punktu dostępowego za pomocą kabla Ethernet.

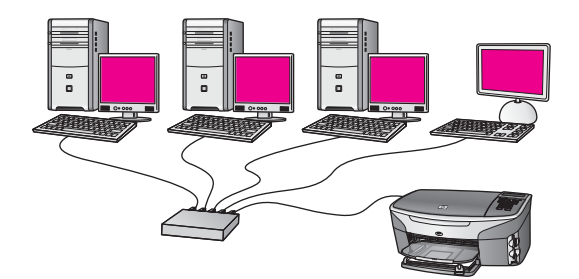

Przykłady konfiguracji sieci przewodowej znajdziesz w rozdziale [Wybór zalecanej](#page-7-0) [konfiguracji sieci Ethernet.](#page-7-0)

**Uwaga** Wyjaśnienie terminów nie opisanych tutaj znajdziesz w rozdziale Sł[ownik](#page-29-0).

Zanim podłączysz urządzenie HP all-in-one do komputera, sprawdź poniżej, czego będziesz potrzebował. Po podłączeniu urządzenia HP all-in-one, konieczna jest instalacja oprogramowania zgodnie z opisem w rozdziale [Instalacja oprogramowania](#page-13-0).

### **Co będzie potrzebne**

- Działająca sieć Ethernet zawierająca router Ethernet, przełącznik lub bezprzewodowy punkt dostępowy z portami Ethernet.
- Kabel sieci Ethernet CAT-5. Jeżeli dostarczony przewód Ethernet jest za krótki, konieczny może być zakup dłuższego kabla.

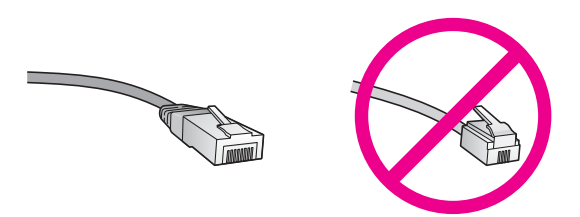

Choć standardowe kable sieci Ethernet są podobne do standardowego kabla telefonicznego, to kable te nie mogą być używane zamiennie. Stosowana jest inna liczba przewodów i inne wtyczki. Złącze Ethernet (nazywane złączem RJ-45) jest szersze i grubsze oraz zawsze ma 8 styków. Złącze telefoniczne ma od 2 do 6 styków.

Komputer stacjonarny lub przenośny z przewodowym lub bezprzewodowym podłączeniem do routera lub punktu dostępowego.

- <span id="page-12-0"></span>**Uwaga** Urządzenie HP all-in-one obsługuje sieci Ethernet zarówno o szybkości 10 Mb/s jak i 100 Mb/s. Jeśli kupujesz lub posiadasz kartę sieciową, sprawdź, czy działa z jedną z tych prędkości.
- Szerokopasmowe połączenie z siecią Internet, np. z użyciem DSL lub za pomocą sieci kablowej (tylko, jeżeli chcesz korzystać z **HP Instant Share** bezpośrednio z poziomu urządzenia). Więcej informacji na temat HP Instant Share można znaleźć w podręczniku użytkownika dołączonym do urządzenia HP all-in-one.

### **Podłączanie urządzenia HP all-in-one**

1 Wyjmij żółtą wtyczkę w tylnej części urządzenia HP all-in-one.

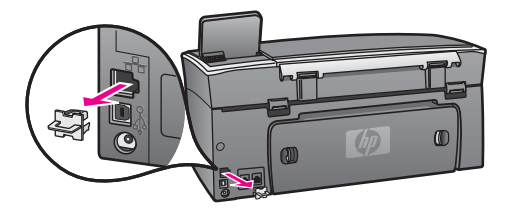

2 Podłącz kabel sieci Ethernet do portu z tyłu urządzenia HP all-in-one.

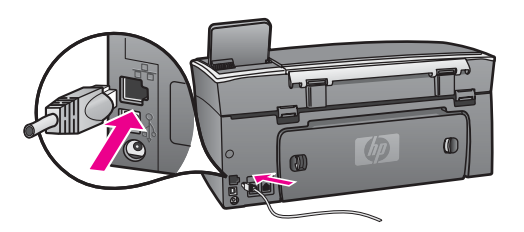

3 Podłącz drugi koniec kabla Ethernet do wolnego portu routera Ethernet, przełącznika lub bezprzewodowego punktu dostępowego.

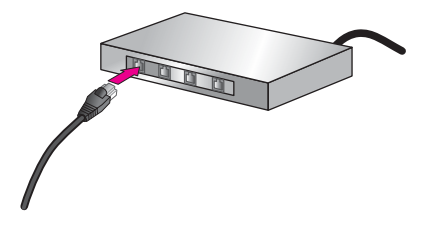

4 Po podłączeniu urządzenia HP all-in-one do sieci przejdź do komputera, aby zainstalować oprogramowanie. Patrz rozdział [Instalacja oprogramowania.](#page-13-0)

# <span id="page-13-0"></span>**4 Instalacja oprogramowania**

W tym rozdziale opisana jest instalacja oprogramowania do urządzenia HP all-in-one na komputerach Windows i Macintosh. Jednak zanim zainstalujesz oprogramowanie, upewnij się, że zainstalowałeś urządzenie HP all-in-one zgodnie z opisem w jednym z poprzednich rozdziałów.

**Uwaga** Jeżeli komputer jest skonfigurowany do łączenia się z wieloma dyskami sieciowymi, upewnij się, że jest on połączony z nimi, zanim rozpoczniesz instalację oprogramowania. W przeciwnym razie instalacja urządzenia HP allin-one może zająć jedną z zarezerwowanych liter napędów i stracisz dostęp jednego z dysków sieciowych.

Więcej informacji znajdziesz w procedurze dla odpowiedniego systemu operacyjnego.

### **System Windows**

Poniższe instrukcje przeznaczone są wyłącznie dla komputerów z systemem Windows.

**Uwaga** Czas instalacji może wynieść od 20 minut do 45 godziny, zależnie od systemu operacyjnego, ilości dostępnego miejsca oraz prędkości procesora w komputerze.

### **Instalacja oprogramowania HP all-in-one**

- 1 Opuść wszystkie uruchomione aplikacje na komputerze, w tym także wyłącz wbudowaną zaporę Windows XP sieciową oraz wszelkie inne oprogramowanie realizujące zapory sieciowe. Wyłącz także oprogramowanie antywirusowe.
- 2 Włóż płytę Windows CD dołączoną do urządzenia HP all-in-one do napędu CD-ROM komputera.

Pojawi się ekran **Witamy w kreatorze instalacji**.

- **Uwaga Tylko Windows XP:** Jeżeli ekran startowy nie pojawi się, kliknij dwukrotnie ikonę **Mój komputer**, następnie kliknij dwukrotnie ikonę napędu CD-ROM, a potem kliknij dwukrotnie **setup.exe**.
- 3 Kliknij **Dalej** na kolejnych ekranach instalacyjnych, aby sprawdzić i przygotować system, a potem w celu instalacji sterowników, wtyczek i oprogramowania. Po kilku ekranach pojawi się ekran **Typ połączenia**.
- 4 Na ekranie **Typ połączenia** wybierz **Za pośrednictwem sieci** i kliknij **Dalej**. Pojawi się ekran **Wyszukiwanie**, który oznacza, że program instalacyjny szuka urządzenia HP all-in-one w sieci.
- 5 Na ekranie **Znaleziono drukarkę** sprawdź, czy opis drukarki zgadza się. Jeśli w sieci zlokalizowano kilka drukarek, pojawi się ekran **Znalezione drukarki**. Wybierz urządzenie, które chcesz podłączyć.

Aby sprawdzić ustawienia na urządzeniu HP all-in-one:

- a Przejdź do panelu sterowania urządzenia.
- b Wybierz **Wyświetl ustawienia sieciowe** w **Menu Sieć**, a następnie wybierz **Pokaż podsumowanie**.
- <span id="page-14-0"></span>6 Jeśli opis drukarki jest właściwy, wybierz **Tak, zainstaluj tę drukarkę**.
- 7 Po pojawieniu się monitu uruchom komputer ponownie, aby zakończyć proces instalacji.
	- Po zakończeniu instalacji urządzenie HP all-in-one jest gotowe do pracy.
- 8 Aby przetestować połączenie sieciowe, przejdź do komputera i wydrukuj stronę testową na urządzeniu HP all-in-one. Więcej informacji można znaleźć w podręczniku użytkownika dołączonym do urządzenia HP all-in-one.

### **Komputer Macintosh**

Poniższe instrukcje przeznaczone są wyłącznie dla komputerów Macintosh.

**Uwaga** Czas instalacji może wynieść od 20 minut do 45 godziny, zależnie od systemu operacyjnego, ilości dostępnego miejsca oraz prędkości procesora w komputerze.

### **Instalacja oprogramowania HP all-in-one**

- 1 Opuść wszystkie uruchomione aplikacje.
- 2 Włóż płytę Macintosh CD dołączoną do urządzenia HP all-in-one do napędu CD-ROM komputera.
- 3 Kliknij dwukrotnie ikonę **HP all-in-one installer** (Instalator HP all-in-one).

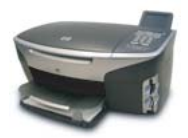

### **Ikona instalatora Macintosh**

- 4 Na ekranie **Authentication** (Uwierzytelnianie), podaj hasło Administratora zapewniające dostęp do komputera lub sieci. Instalator wyszuka urządzeń HP all-in-one i wyświetli ich listę.
- 5 Na liście Select Device (Wybierz urządzenie) wybierz właściwe urządzenie HP allin-one.
- 6 Wykonuj wskazówki ekranowe, aby wykonać wszystkie kroki instalacji, w tym także **Setup Assistant** (Asystenta instalacji).
	- Po zakończeniu instalacji urządzenie HP all-in-one jest gotowe do pracy.
- 7 Aby przetestować połączenie sieciowe, przejdź do komputera i wydrukuj stronę testową na urządzeniu HP all-in-one. Więcej informacji można znaleźć w podręczniku użytkownika dołączonym do urządzenia.

# <span id="page-15-0"></span>**5 Zarządzanie siecią**

W tym rozdziale znajduje się opis narzędzi sieciowych dostępnych na panelu sterowania urządzenia i we wbudowanym serwerze WWW. Narzędzia te pozwalają na przeglądanie i edycję ustawień sieciowych oraz na uzupełnienie sieci o zaawansowane mechanizmy zabezpieczeń.

### **Korzystanie z panelu sterowania HP all-in-one**

Panel sterowania HP all-in-one umożliwia przeprowadzenie szeregu różnych zadań z zakresu zarządzania siecią, w tym przeglądanie konfiguracji sieci, odzyskiwanie ustawień domyślnych i modyfikowanie konfiguracji sieci.

### **Przeglądanie ustawień sieci**

Możesz wyświetlić podsumowanie ustawień sieciowych na panelu sterowania urządzenia. Możesz także wydrukować szczegółową stronę konfiguracji.

### **Wyświetlenie podsumowania sieci**

Wybierz, czy chcesz wyświetlić podsumowanie konfiguracji sieci, czy wydrukować szczegółowy raport.

### **Jak wyświetlić podsumowania sieci**

- 1 Na panelu sterowania urządzenia HP all-in-one naciśnij przycisk **Ustawienia**.
- 2 Naciśnij przycisk **8**, a następnie **1**. Spowoduje to wyświetlenie **Menu Sieć**, a następnie **Wyświetl ustawienia sieciowe**.
- 3 Naciśnij przycisk **2**.

To spowoduje wyświetlenie podsumowania konfiguracji sieci.

### **Drukowanie i przeglądanie strony konfiguracyjnej**

**'Strona konfiguracji sieci** zawiera listę wszystkich ważnych ustawień sieci, takich jak adres IP, szybkość połączenia, DNS i DNS-SD.

### **Drukowanie strony konfiguracji sieci**

- 1 Na panelu sterowania urządzenia HP all-in-one naciśnij przycisk **Ustawienia**.
- 2 Naciśnij przycisk **8**, a następnie **1**. Spowoduje to wyświetlenie **Menu Sieć**, a następnie **Wyświetl ustawienia sieciowe**.
- 3 Naciśnij przycisk **1**.

Urządzenie wydrukuje stronę konfiguracji sieci.

Wyjaśnienie poszczególnych elementów strony konfiguracji znajdziesz w rozdziale [Opis strony konfiguracji.](#page-23-0)

### <span id="page-16-0"></span>**Przywracanie domyślnych ustawień sieci**

W razie konieczności możliwe jest przywrócenie ustawień fabrycznych urządzenia HP all-in-one.

### **Jak przywrócić ustawienia domyślne**

- 1 Na panelu sterowania urządzenia HP all-in-one naciśnij przycisk **Ustawienia**.
- 2 Naciśnij przycisk **8**, a następnie **2**. Spowoduje to wyświetlenie **Menu Sieć**, a następnie **Przywr. domyś.ust.sieci**.
- 3 Naciśnij **1**, aby potwierdzić.

### **Zaawansowane ustawienia sieci**

Opcje **Ustawienia zaawansowane** umożliwiają zmianę szybkości połączenia, ustawień IP oraz zabezpieczeń karty pamięci.

**Uwaga** Opcje te powinni ustawiać tylko zaawansowani użytkownicy.

### **Ustawianie prędkości połączenia**

Możliwa jest zmiana prędkości, z jaką są przesyłane dane w sieci. Domyślne ustawienie to **Automatyczne**.

### **Jak zmienić prędkość połączenia**

- 1 Na panelu sterowania urządzenia HP all-in-one naciśnij przycisk **Ustawienia**.
- 2 Naciśnij przycisk **8**, a następnie **3**. Spowoduje to wyświetlenie **menu Sieć** i wybranie opcji **Ustawienia zaawansowane**.
- 3 Naciśnij **1**, aby wybrać **Zmień prędkość połączenia**.
- 4 Wybierz cyfrę obok prędkości połączenia:
	- **1. Automatyczna**
	- **2. 10-Całość**
	- **3. 10-Pół**
	- **4. 100-Całość**
	- **5. 100-Pół**

### **Zmiana ustawień IP**

Domyślne ustawienie IP to **Automatyczne**. W razie konieczności można jednak zmienić ręcznie adres IP, maskę podsieci oraz domyślną bramkę. Aby sprawdzić adres IP i maskę podsieci urządzenia HP all-in-one, wydrukuj stronę konfiguracji sieci z urządzenia HP all-in-one (patrz Drukowanie i przeglą[danie strony konfiguracyjnej\)](#page-15-0). Wyjaśnienie poszczególnych elementów strony konfiguracji, w tym adresu IP i maski podsieci znajdziesz w rozdziale [Opis strony konfiguracji.](#page-23-0)

### **Jak zmienić ustawienia IP**

1 Na panelu sterowania urządzenia HP all-in-one naciśnij przycisk **Ustawienia**.

- <span id="page-17-0"></span>2 Naciśnij przycisk **8**, a następnie **3**. Spowoduje to wyświetlenie **menu Sieć** i wybranie opcji **Ustawienia zaawansowane**.
- 3 Naciśnij przycisk **2**, aby wybrać opcję **Ustawienia IP**.
- 4 Wybierz cyfrę obok wybranego ustawienia IP:
	- **1. Adres IP**
	- **2. Maska podsieci**
	- **3. Brama domyślna**
- 5 Wprowadź zmiany, a następnie naciśnij przycisk **OK**.

### **Zmiana zabezpieczenia karty pamięci**

Opcja **Zabezpieczenia karty pam.** w menu **Ustawienia zaawansowane** umożliwia ustawienie urządzenia HP all-in-one tak, aby nie udostęponiało zawartości karty pamięci komputerom podłączonym do sieci **bezprzewodowej**. Jednak nie zalecamy stosowania tej metody zabezpieczania, gdyż uniemożliwia ona uzyskanie dostępu do karty z komputera. Funkcja tak nie działa także w sieciach Ethernet. Wszystkie komputery w sieci Ethernet mają dostęp do karty pamięci urządzenia HP all-in-one podłączonego do sieci.

### **Korzystanie z wbudowanego serwera WWW**

Najlepszą metodą zarządzania ogólnymi ustawieniami sieci urządzenia HP all-in-one jest stosowanie panelu sterowania HP all-in-one. Jednak bardziej zaawansowane ustawienia można wykonać za pośrednictwem wbudowanego serwera WWW (EWS - Embedded Web Server). Za pomocą przeglądarki internetowej można monitorować stan urządzenia, konfigurować ustawienia sieci HP all-in-one oraz uzyskiwać dostęp do opcji urządzenia HP all-in-one. Więcej informacji na temat tych i innych funkcji serwera EWS znajdziesz w pomocy ekranowej wbudowanej w serwer. Aby uzyskać dostęp do pomocy wbudowanego serwera WWW, otwórz ekran serwera zgodnie z poniższym opisem, kliknij odnośnik **Help** (Pomoc) w dziale **Other Links** (Inne odnośniki) na zakładce **Home** (Start) serwera.

### **Dostęp do wbudowanego serwera WWW**

### **Jak uzyskać dostępu do wbudowanego serwera WWW**

- 1 Na panelu sterowania urządzenia HP all-in-one naciśnij przycisk **Ustawienia**.
- 2 Naciśnij przycisk **8**, a następnie **1** i potem **1**. Spowoduje to wydrukowanie strony konfiguracji urządzenia HP all-in-one wraz z adresem IP. W następnym korku potrzebny będzie właśnie ten adres IP.
- 3 W polu **Adres** przeglądarki wpisz adres IP urządzenia HP all-in-one ze strony konfiguracji. Na przykład może to być http://195.168.0.5. Pojawia się **strona główna** wbudowanego serwera WWW, a na niej Informacje o urządzeniu HP all-in-one.
	- **Uwaga** Jeżeli korzystasz z serwera proxy w przeglądarce, konieczne może okazać się jego wyłączenie, aby uzyskać dostęp do wbudowanego serwera WWW.
- 4 Jeżeli chcesz zmienić język, jakim posługuje się wbudowany serwer WWW:
- a Kliknij zakładkę **Settings** (Ustawienia).
- b Kliknij opcję **Select Language** (Wybierz język) w menu nawigacyjnym **Settings** (Ustawienia).
- c Kliknij właściwy język na liście **Select Language** (Wybierz język).
- d Kliknij **Apply** (Zastosuj).
- 5 Kliknij zakładkę **Home** (Strona główna), aby uzyskać dostęp do informacji o drukarce i sieci, lub zakładkę **Networking** (Sieć), aby uzyskać dostęp do szerszych informacji o sieci lub zmodyfikować je.

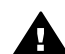

**Przestroga** Podczas zmieniania ustawień sieci bezprzewodowej serwera wydruku należy zachować ostrożność, gdyż istnieje niebezpieczeństwo utraty połączenia sieciowego. Jeśli połączenie zostanie przerwane, aby ustanowić nowe, konieczne może być wprowadzenie nowych ustawień. Jeśli serwer wydruku przerwie połączenie, może zaistnieć konieczność przywrócenia domyślnych ustawień fabrycznych i ponownej instalacji programu.

**Uwaga** Nie wyłączaj obsługi protokołu TCP/IP (Transmission Control Protocol/ Internet Protocol). Jest on niezbędny do komunikacji z wbudowanym serwerem WWW.

### <span id="page-19-0"></span>**6 Rozwiązywanie problemów z siecią**

W tej części przedstawiono informacje o rozwiązywaniu problemów sieciowych dla urządzenia HP all-in-one. Można tu znaleźć szczegółowe informacje na temat problemów występujących podczas instalacji oraz konfiguracji.

### **Rozwiązywanie problemów z konfiguracją sieci przewodowej**

W tej części omówiono sposoby rozwiązywania problemów z konfiguracją sieci przewodowej.

**Komputer nie może odnaleźć urządzenia HP all-in-one** 

### **Przyczyna**

Kable nie są właściwie podłączone.

### **Rozwiązanie**

Sprawdź, czy następujące kable są właściwie podłączone:

- Przewody zasilające urządzenie HP all-in-one i router
- Kable między routerem a komputerem
- Kable do i z modemu lub połączenie urządzenia HP all-in-one z Internetem (jeśli dotyczy)

### **Przyczyna**

Karta sieci LAN (NIC) nie jest właściwie skonfigurowana.

#### **Rozwiązanie**

Sprawdź, czy karta sieci LAN jest właściwie skonfigurowana.

### **Aby sprawdzić konfigurację karty sieciowej w Windows XP**

- 1 Kliknij prawym przyciskiem **Mój komputer**.
- 2 W oknie dialogowym **Właściwości systemu** kliknij zakładkę **Sprzęt**.
- 3 Kliknij ikonę **Menedżer urządzeń.**.
- 4 Sprawdź, czy karta sieciowa pojawiła się w grupie **Karty sieciowe**.
- 5 Zapoznaj się z dokumentacją dostarczoną wraz z kartą.

### **Przyczyna**

Brak aktywnego połączenia sieciowego.

#### **Rozwiązanie**

Sprawdź, czy połączenie sieciowe jest aktywne.

### <span id="page-20-0"></span>**Aby upewnić się, że połączenie sieciowe jest aktywne**

1 Sprawdź, czy na kolorowym wyświetlaczu graficznym widoczna jest ikona sieci przewodowej (na dole po lewej). Jeśli ikona jest widoczna, urządzenie HP all-in-one jest podłączone do sieci.

Ikona po lewej stronie pokazuje aktywną sieć przewodową. Ikona po prawej stronie pokazuje nieaktywną sieć przewodową.

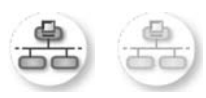

### **Ikona sieci przewodowej**

- 2 Jeśli ikona sieci przewodowej nie jest widoczna, sprawdź połączenia kablowe pomiędzy urządzeniem HP all-in-one a bramą lub routerem, aby upewnić się, że połączenia są prawidłowe.
- 3 Sprawdź, czy urządzenie HP all-in-one jest podłączone do sieci za pomocą kabla CAT-5 sieci Ethernet.
- 4 Sprawdź dwie diody Ethernet u góry i u dołu gniazda Ethernet RJ-45 z tyłu urządzenia HP all-in-one. Diody wskazują:
	- a Górna dioda: Jeśli świeci się zielonym, stałym światłem, drukarka jest prawidłowo podłączona do sieci i połączenie zostało nawiązane. Jeśli górna dioda jest wyłączona, nie ma połączenia z siecią.
	- b Dolna dioda: Żółta dioda miga w czasie, gdy dane są wysyłane lub odbierane przez drukarkę za pośrednictwem sieci.
- 5 Jeśli połączenia są prawidłowe, wyłącz, a następnie włącz ponownie zasilanie urządzenia HP all-in-one. Naciśnij przycisk **Włącz**, aby wyłączyć urządzenie HP all-in-one, a następnie naciśnij ten przycisk jeszcze raz, aby włączyć je ponownie. Wyłącz również zasilanie routera, a następnie włącz je ponownie.

### **Aby ustawić aktywne połączenie sieciowe**

- 1 Jeśli ikona sieci przewodowej nie jest widoczna, sprawdź połączenia kablowe pomiędzy urządzeniem HP all-in-one a bramą lub routerem, aby upewnić się, że połączenia są prawidłowe.
- 2 Jeśli połączenia są prawidłowe, naciśnij przycisk **Włącz**, aby wyłączyć urządzenie HP all-in-one, a następnie naciśnij ten przycisk jeszcze raz, aby włączyć je ponownie. Wyłącz również zasilanie routera, a następnie włącz je ponownie.

### **Wystąpił błąd wymagań systemowych: Brak TCP/IP**

### **Przyczyna**

Karta LAN (NIC) nie jest prawidłowo zainstalowana.

### <span id="page-21-0"></span>**Rozwiązanie**

Sprawdź, czy karta LAN jest poprawnie zainstalowana, a protokół TCP/IP jest właściwie skonfigurowany. Zapoznaj się z dokumentacją dostarczoną wraz z kartą LAN.

### **Ekran Nie znaleziono drukarki pojawia się podczas instalacji**

### **Przyczyna**

Urządzenie HP all-in-one nie jest włączone.

### **Rozwiązanie**

Spójrz na wyświetlacz urządzenia HP all-in-one. Jeśli wyświetlacz jest pusty (a przycisk **Włącz** nie jest podświetlony), urządzenie HP all-in-one jest wyłączone. Sprawdź, czy przewód zasilający jest podłączony do urządzenia HP all-in-one i włożony do gniazda zasilania. Naciśnij przycisk **Włącz**, aby włączyć urządzenie HP all-in-one.

### **Przyczyna**

Brak aktywnego połączenia sieciowego.

### **Rozwiązanie**

Upewnij się, że połączenie sieciowe jest aktywne. Więcej informacji można znaleźć w [Brak aktywnego po](#page-19-0)łączenia sieciowego.

### **Przyczyna**

Kable nie są właściwie podłączone.

### **Rozwiązanie**

Sprawdź, czy następujące kable są właściwie podłączone:

- Przewody zasilające urządzenie HP all-in-one i router
- Kable między routerem a komputerem
- Kable do i z modemu lub połączenie urządzenia HP all-in-one z Internetem (jeśli dotyczy)

### **Korzystam z modemu przewodowego bez routera i nie posiadam adresu IP**

### **Przyczyna**

Jeśli w komputerze zainstalowany jest modem kablowy, a dla pozostałych komputerów jest odrębna sieć LAN i nie ma serwera DHCP lub routera, do przypisywania adresów IP do innych komputerów i urządzenia HP all-in-one należy użyć funkcji AutoIP.

### **Rozwiązanie**

### **Aby uzyskać adresy IP dla komputera PC z modemem kablowym**

➔ Dostawca usług internetowych (ISP) przypisuje statyczny lub dynamiczny adres IP do komputera PC z modemem kablowym.

**Aby przypisać adresy IP do pozostałych komputerów i urządzenia HP all-inone**

→ Użyj AutoIP, aby przypisać adresy IP do pozostałych komputerów i urządzenia HP all-in-one. Nie przypisuj statycznych adresów IP.

# <span id="page-23-0"></span>**a Opis strony konfiguracji**

W tym dodatku znajduje się wyjaśnienie terminów pojawiających się na stronie konfiguracji sieci.

### **Ogólne ustawienia sieci**

Poniższa tabela zawiera opis ogólnych ustawień sieciowych prezentowanych na stronie konfiguracji sieci.

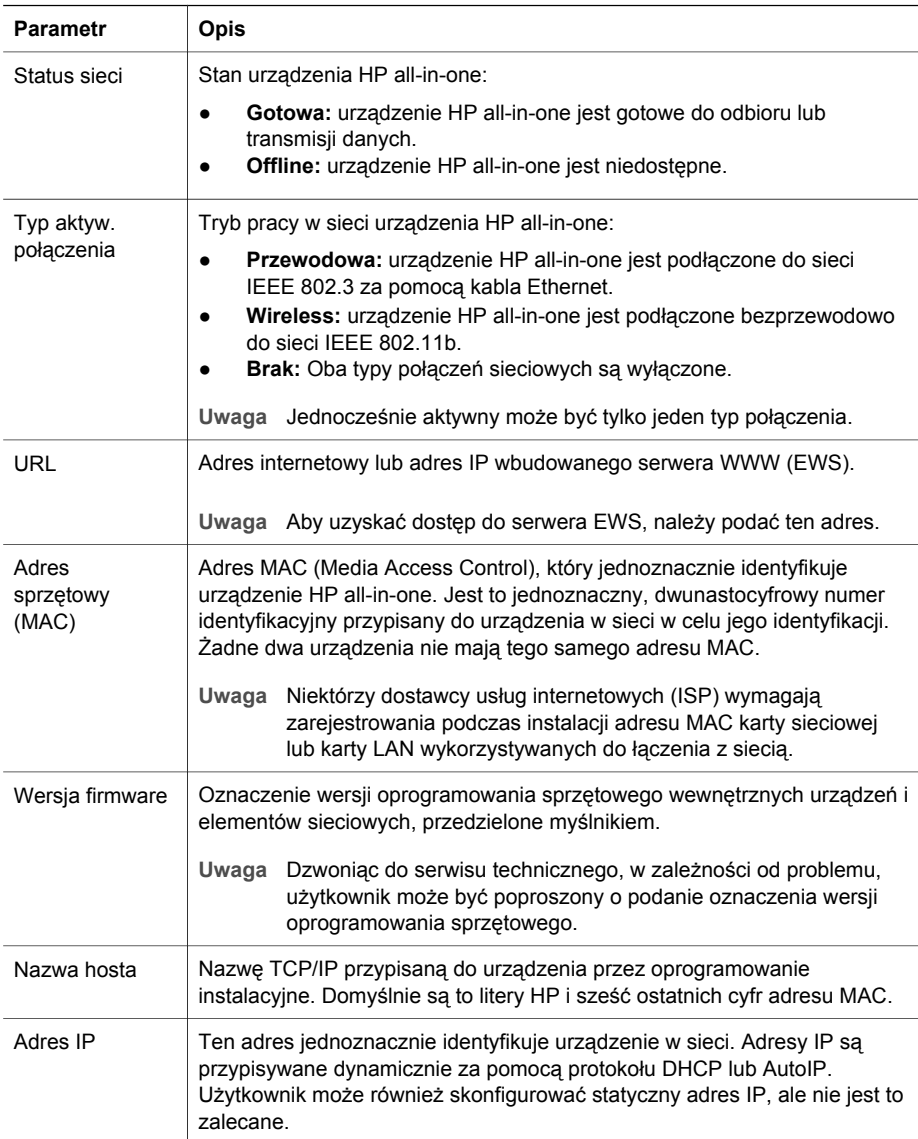

<span id="page-24-0"></span>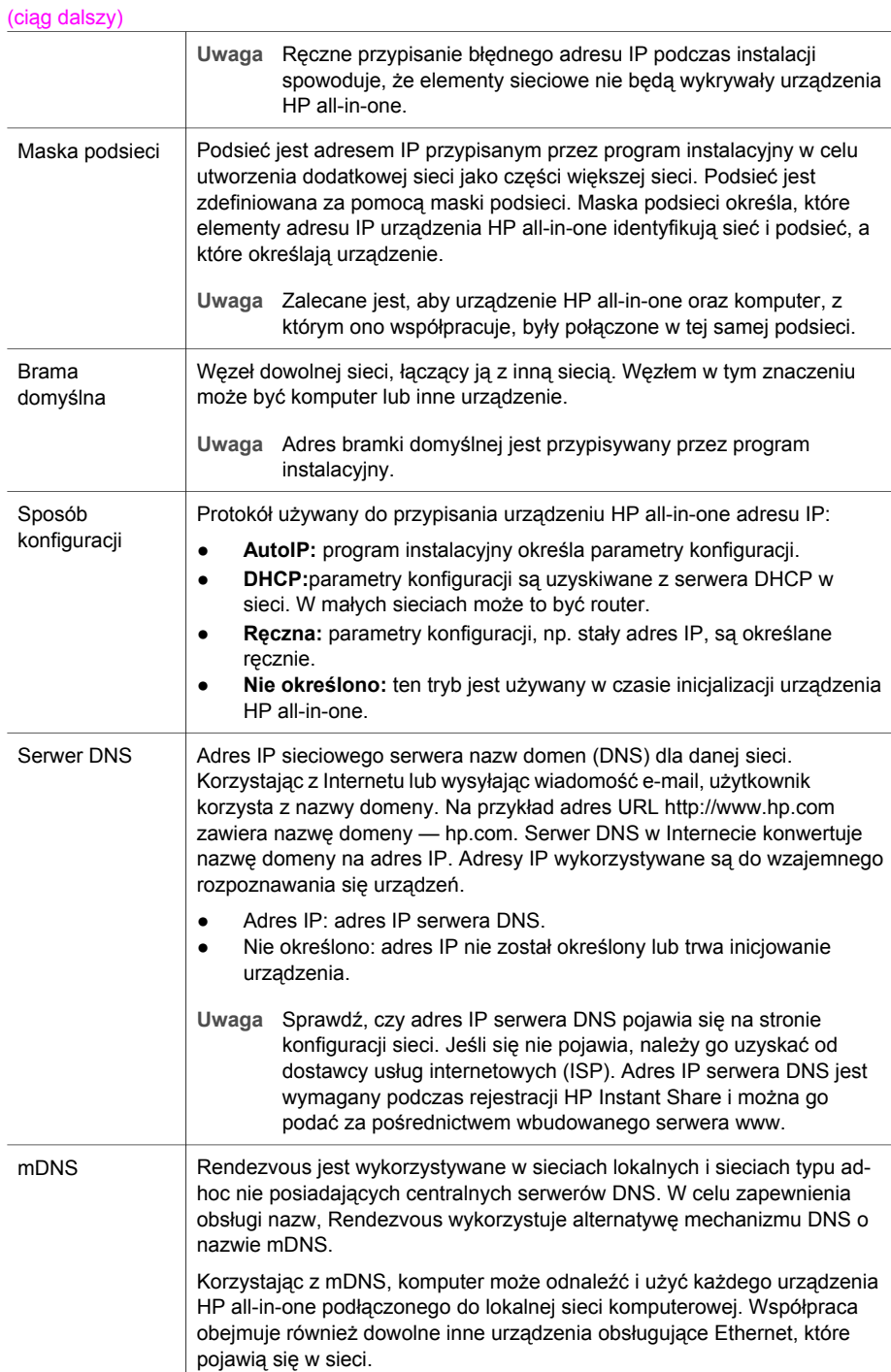

<span id="page-25-0"></span>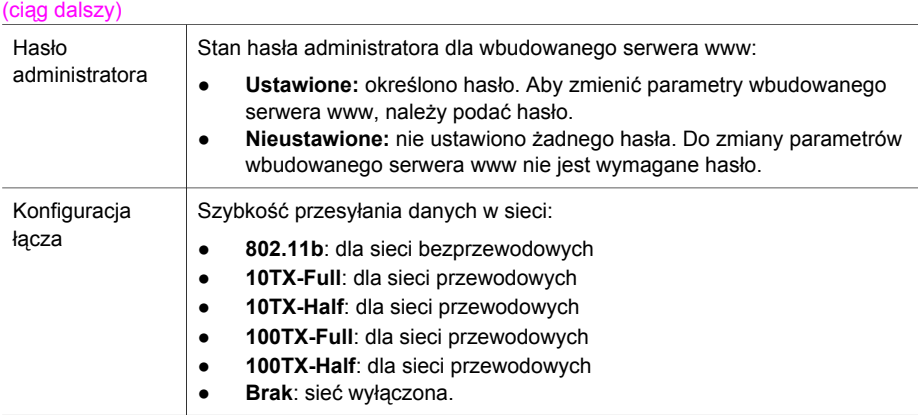

### **Ustawienia sieci bezprzewodowej**

Poniższa tabela zawiera opis ustawień sieci bezprzewodowych prezentowanych na stronie konfiguracji sieci.

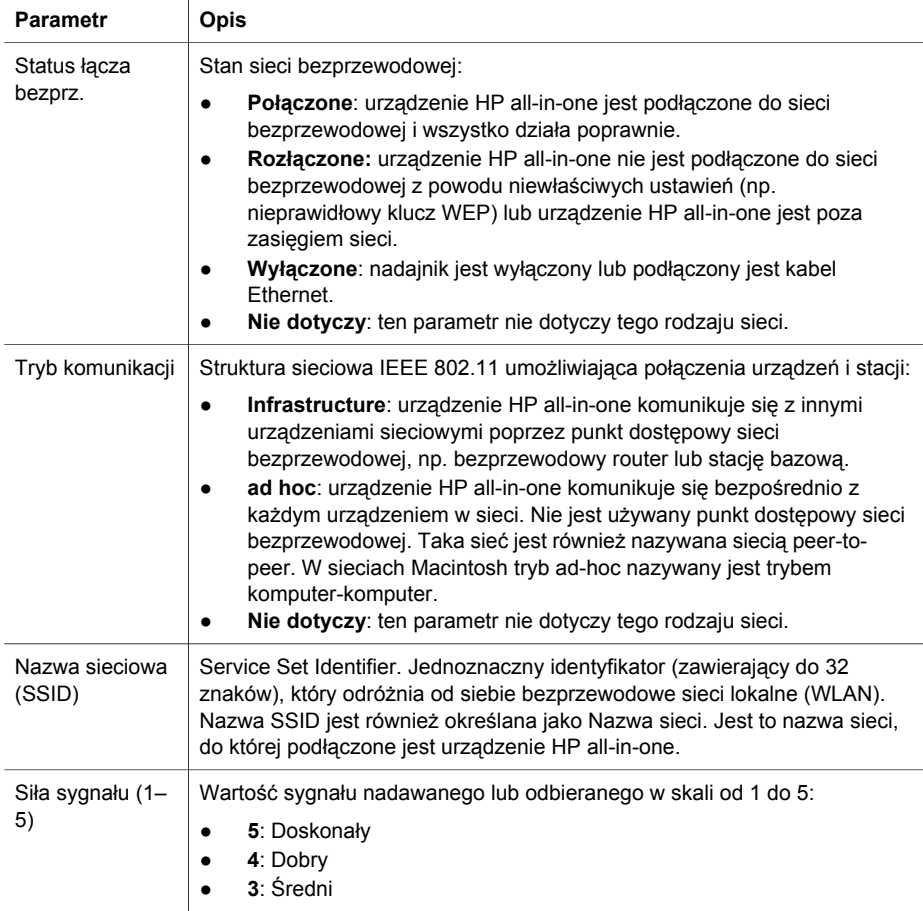

<span id="page-26-0"></span>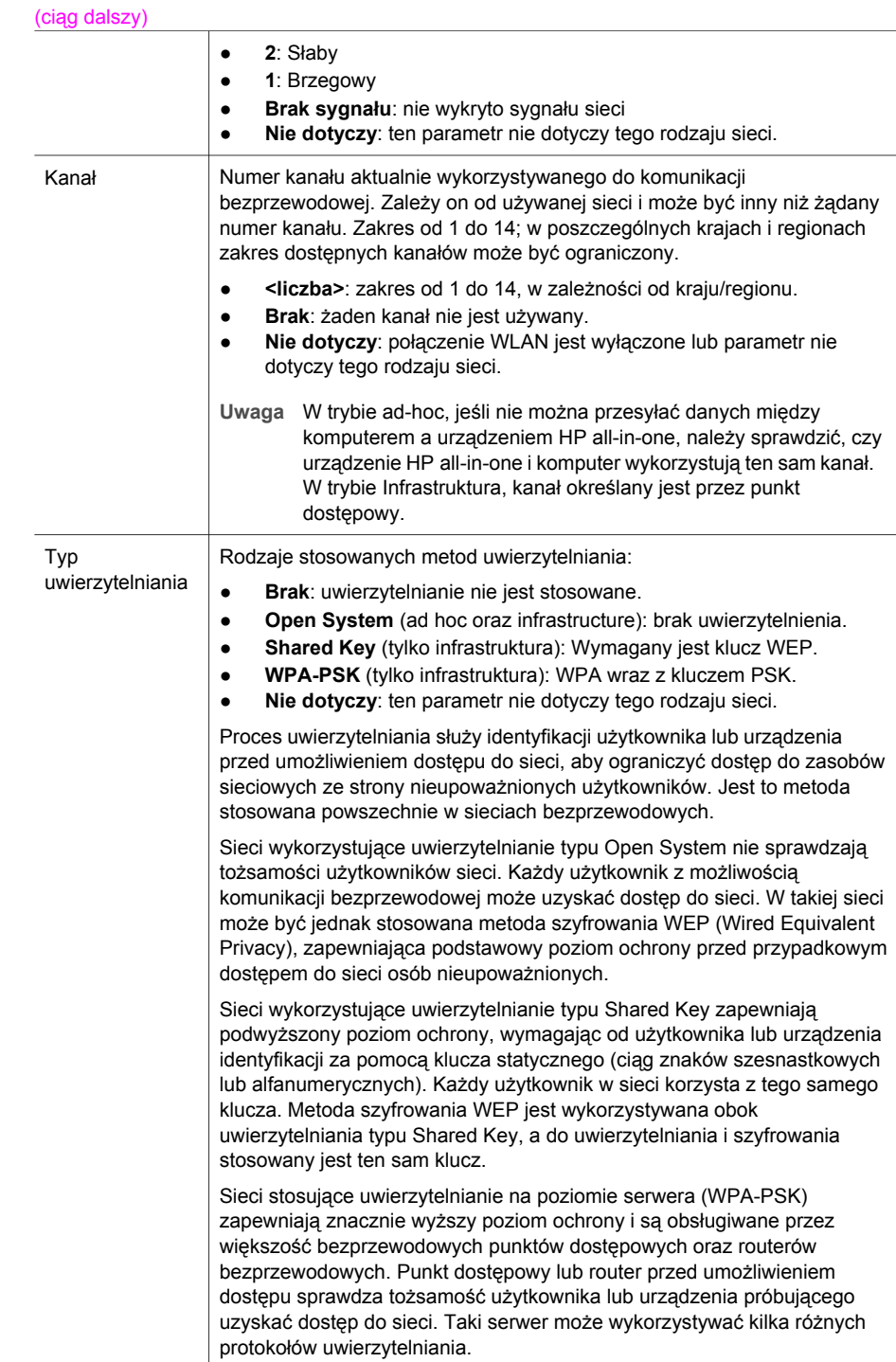

<span id="page-27-0"></span>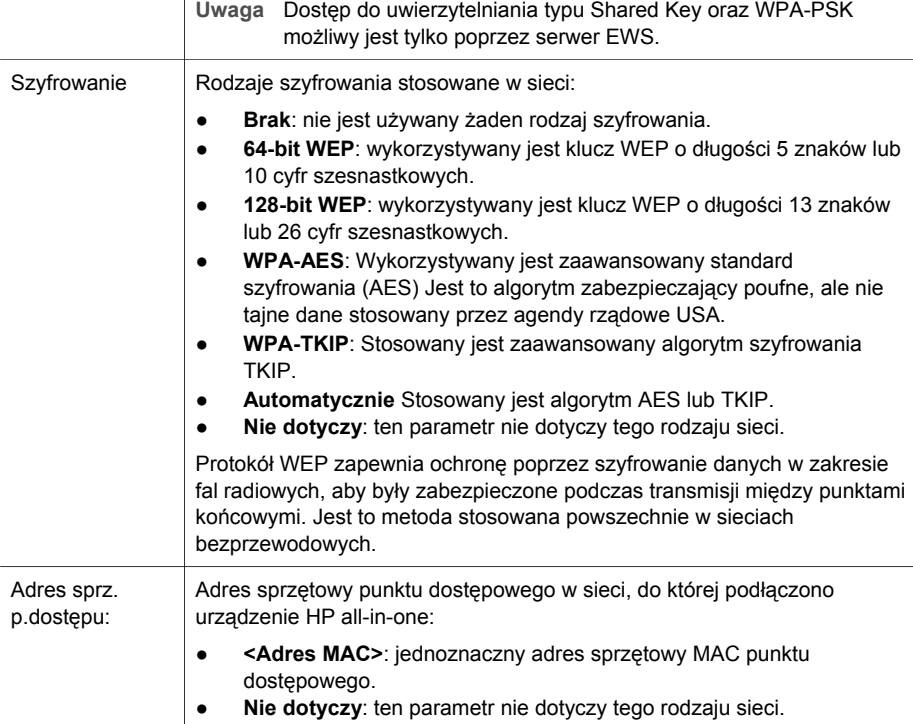

### **Różne**

Poniższa tabela zawiera opis informacji prezentowanych na stronie konfiguracji sieci i dotyczących transmisji i odbioru danych.

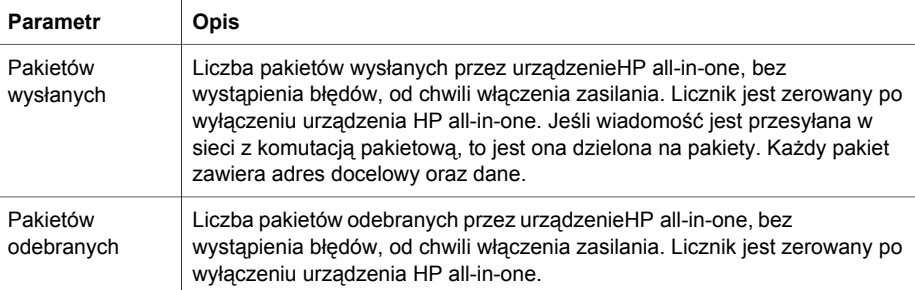

Załącznik a

# <span id="page-29-0"></span>**b Słownik**

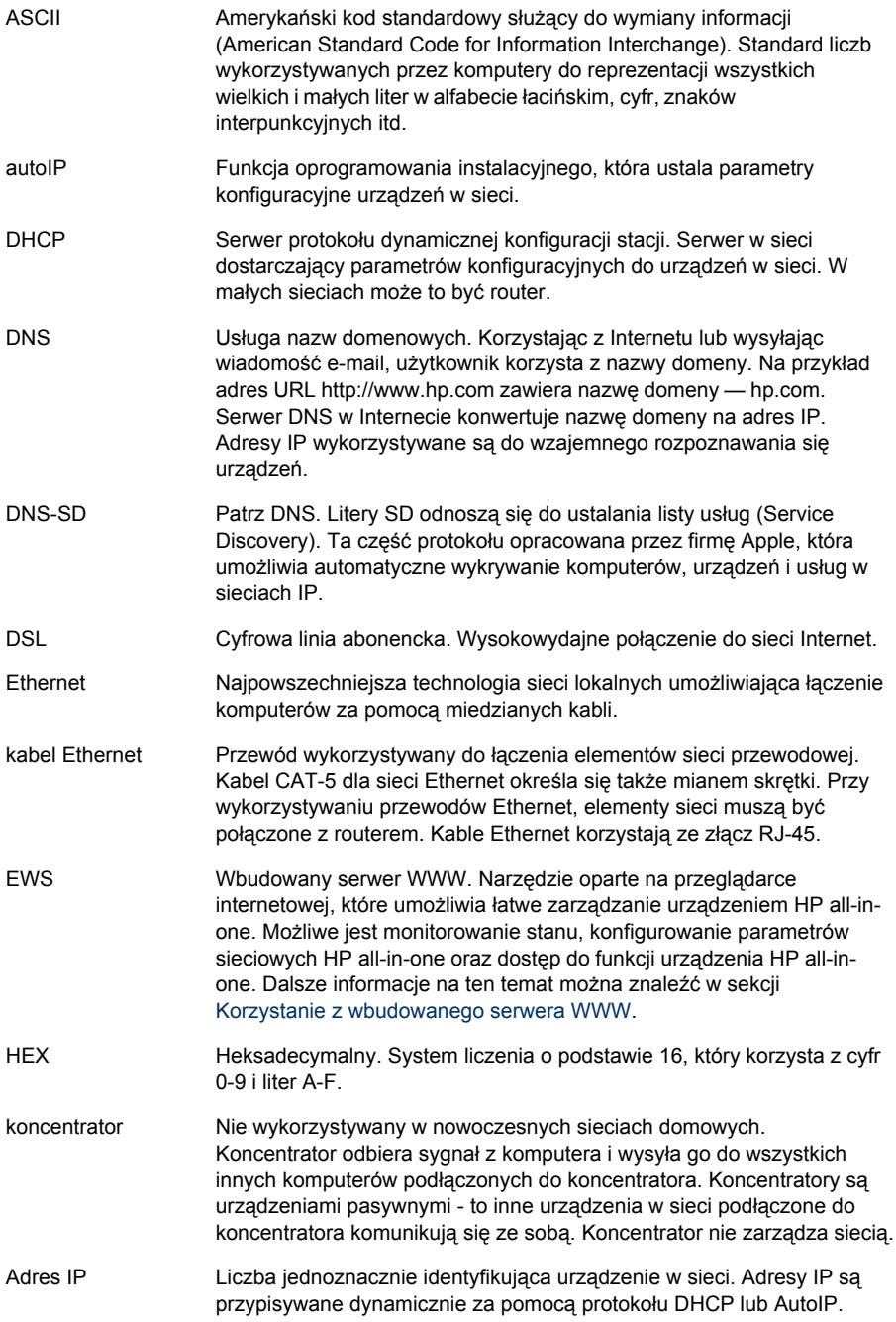

### <span id="page-30-0"></span>Załącznik b

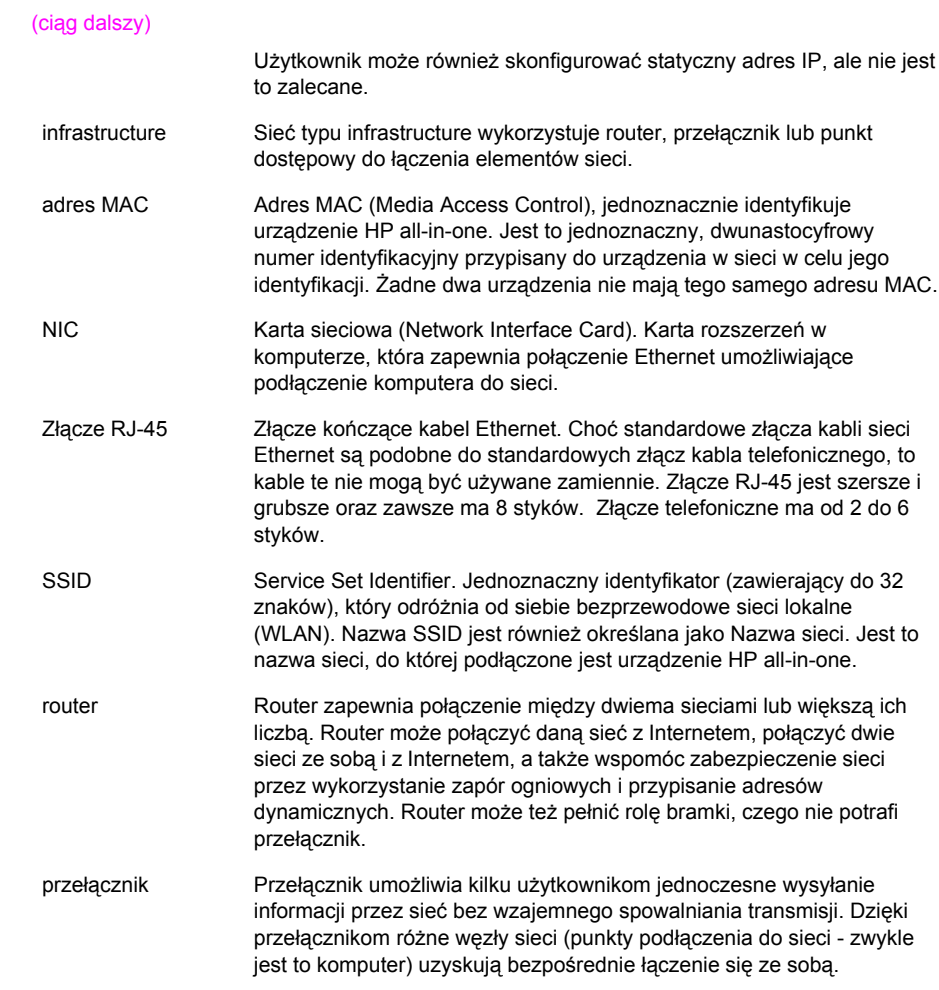

### <span id="page-31-0"></span>**Indeks**

### **A**

adres sprzętowy (ogólne ustawienia sieci) [21](#page-23-0) adres sprzętowy punktu dostępu: (ustawienia sieci bezprzewodowej) [25](#page-27-0)

### **B**

bezpieczeństwo karty pamięci [15](#page-17-0) brama ustawienie domyślne [22](#page-24-0) brama domyślna (ogólne ustawienia sieci) [22](#page-24-0) bramka komputer [6](#page-8-0) router [5](#page-7-0) bramka na komputerze [6](#page-8-0)

### **D**

dodatkowe komputery [4](#page-6-0) domyślne ustawienia, przywracanie [14](#page-16-0) dostęp do Internetu modem [6](#page-8-0)

### **E**

ekran typu połączenia, Windows [11](#page-13-0) ekran znalezienia drukarki, Windows [11](#page-13-0) Ethernet, połączenie konfiguracja [9](#page-11-0) EWS hasło [23](#page-25-0) korzystanie [15](#page-17-0)

### **H**

hasło administratora (ogólne ustawienia sieci) [23](#page-25-0) hasło, wbudowany serwer WWW [23](#page-25-0) HP Instant Share połączenie bezprzewodowe typu infrastructure [5](#page-7-0)

### **I**

instalacja oprogramowania Macintosh [12](#page-14-0) Windows [11](#page-13-0) Instant Share, HP połączenie Ethernet [5](#page-7-0) Internet DSL lub kablowy z routerem [5](#page-7-0) szerokopasmowy [10](#page-12-0) IP adres (ogólne ustawienia sieci) [21](#page-23-0) ustawienia [14](#page-16-0)

### **K**

Kabel Ethernet CAT-5 [9](#page-11-0) kanał (ustawienia sieci bezprzewodowej) [24](#page-26-0) konfiguracja zaawansowana [14](#page-16-0) konfiguracja łącza (ogólne ustawienia sieci) [23](#page-25-0)

### **M**

MAC adres [21](#page-23-0) Macintosh, instalacja oprogramowania [12](#page-14-0) maska podsieci (ogólne ustawienia sieci) [22](#page-24-0)

### **N**

nazwa hosta (ogólne ustawienia sieci) [21](#page-23-0) nazwa sieciowa (ustawienia sieci bezprzewodowej) [23](#page-25-0) nazwa usługi mDNS (ogólne ustawienia sieci) [22](#page-24-0)

### **O**

ogólne ustawienia sieci [21](#page-23-0) oprogramowanie Macintosh [12](#page-14-0) Windows [11](#page-13-0)

### **P**

pakietów odebranych [25](#page-27-0)

pakietów wysłanych [25](#page-27-0) panel sterowania [13](#page-15-0) połączenie za pomocą kabla Ethernet [9](#page-11-0) połączenie Ethernet dostęp do Internetu [5](#page-7-0) rodzaje [5](#page-7-0) sieć bezprzewodowa [8](#page-10-0) połączenie przewodowe konfiguracja [9](#page-11-0) przejście z połączenia USB [3](#page-5-0) przywracanie domyślnych ustawień sieci [14](#page-16-0) prędkość połączenia [14](#page-16-0)

### **R**

router [5](#page-7-0) [10](#page-12-0) rozbudowa sieci [3](#page-5-0) rozbudowa z USB do sieci [3](#page-5-0) rozwiązywanie problemów Brak TCP/IP (połączenie przewodowe) [18](#page-20-0) konfiguracja sieci przewodowej [17](#page-19-0) modem kablowy bez routera (sieci przewodowe) [19](#page-21-0) nie można odnaleźć urządzenia (sieci przewodowe) [17](#page-19-0) Nie znaleziono drukarki (połączenie przewodowe) [19](#page-21-0) sieć [17](#page-19-0) rozwiązywanie problemów z siecią. *patrz* rozwiązywanie problemów

### **S**

serwer DNS (ogólne ustawienia sieci) [22](#page-24-0) sieci przewodowe rozwiązywanie problemów [17](#page-19-0) sieć typu infrastructure [5](#page-7-0) sieć, strona konfiguracyjna [13](#page-15-0) siła sygnału (ustawienia sieci bezprzewodowej) [23](#page-25-0) sposób konfiguracji (ogólne ustawienia sieci) [22](#page-24-0) SSID (ustawienia sieci bezprzewodowej) [23](#page-25-0) status (ogólne ustawienia sieci) [21](#page-23-0) status łącza bezprzewodowego (ustawienia sieci bezprzewodowej) [23](#page-25-0) strona konfiguracji [21](#page-23-0) strona konfiguracyjna [13](#page-15-0) szerokopasmowy dostęp do Internetu [10](#page-12-0) szyfrowanie ustawienia [25](#page-27-0)

### **T**

tryb komunikacji (ustawienia sieci bezprzewodowej) [23](#page-25-0) typ aktywnego połączenia ( ogólne ustawienia sieci) [21](#page-23-0) Typ uwierzytelniania (ustawienia sieci bezprzewodowej) [24](#page-26-0)

### **U**

URL (ogólne ustawienia sieci) [21](#page-23-0) ustawianie prędkości połączenia [14](#page-16-0) ustawienia fabryczne [14](#page-16-0) ustawienia, przywracanie domyślnych [14](#page-16-0)

### **W**

wbudowany serwer WWW (EWS) korzystanie [15](#page-17-0) ustawienie hasła [23](#page-25-0) wersja firmware (ogólne ustawienia sieci) [21](#page-23-0) wiele komputerów [4](#page-6-0) Windows, instalacja oprogramowania [11](#page-13-0) współdzielenie [4](#page-6-0) wtyczka RJ-45 [27](#page-29-0) [28](#page-30-0) wytczka RJ-45 [9](#page-11-0)

wyświetlanie podsumowania [13](#page-15-0)

### **Z**

zalecane konfiguracje sieci [5](#page-7-0)

**HP all-in-one Οδηγός δικτύωσης**

© Πνευµατικά δικαιώµατα 2004 Hewlett-Packard Development Company, L.P.

Οι πληροφορίες που περιέχονται στο παρόν µπορούν να αλλάξουν χωρίς ειδοποίηση.

Απαγορεύεται η αναπαραγωγή, η προσαρµογή ή η µετάφραση χωρίς πρότερη γραπτή έγκριση, εκτός εάν επιτρέπεται σύµφωνα µε τους νόµους περί πνευµατικών δικαιωµάτων.

Το παρόν προϊόν ενσωµατώνει την τεχνολογία PDF της Adobe, η οποία περιλαµβάνει την εφαρµογή του LZW, το οποίο φέρει άδεια χρήσης σύµφωνα µε το δίπλωµα ευρεσιτεχνίας LZW 4.558.302 των ΗΠΑ.

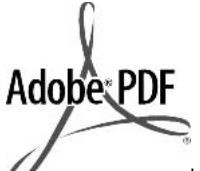

Η ονοµασία Adobe και το λογότυπο Acrobat είναι εµπορικά σήµατα κατατεθέντα ή εµπορικά σήµατα της Adobe Systems Incorporated στις ΗΠΑ ή/και σε άλλες χώρες.

Πνευµατικά δικαιώµατα ορισµένων τµηµάτων (c) 1989-2003 Palomar Software Inc. Η συσκευή HP Officejet 5500 Series περιλαµβάνει τεχνολογία προγράµµατος οδήγησης εκτυπωτή κατοχυρωµένη από την Palomar Software, Inc. www.palomar.com

Πνευµατικά δικαιώµατα © 1999-2003 Apple Computer, Inc.

Το σήµα Apple, το λογότυπο Apple, το σήµα Mac, το λογότυπο Mac, τα σήµατα Macintosh και Mac OS είναι εµπορικά σήµατα της Apple Computer, Inc., που έχουν καταχωρηθεί στις ΗΠΑ και άλλες χώρες.

Αριθµός έκδοσης: Q3450-90280

Πρώτη έκδοση: Ιούλιος 2004 Τα Windows®, Windows NT®, Windows ME®, Windows XP® και Windows 2000® είναι εµπορικά σήµατα κατατεθέντα της Microsoft Corporation στις ΗΠΑ.

Τα σήµατα Intel® και Pentium® είναι εµπορικά σήµατα κατατεθέντα της Intel Corporation.

### **ανακοίνωση**

Οι µόνες εγγυήσεις για τα προϊόντα και τις υπηρεσίες HP ορίζονται στις ρητές δηλώσεις εγγύησης που συνοδεύουν αυτά τα προϊόντα και αυτές τις υπηρεσίες. Τίποτα στο παρόν δεν πρέπει να εκληφθεί ότι αποτελεί πρόσθετη εγγύηση. Η HP δε φέρει ευθύνη για τυχόν τεχνικά ή συντακτικά σφάλµατα ή παραλείψεις στο παρόν.

Η Hewlett-Packard Company δεν φέρει ευθύνη για τυχόν απρόβλεπτες ή επακόλουθες ζηµιές σε σχέση µε την προµήθεια, την εκτέλεση ή τη χρήση αυτού του εγγράφου και του υλικού προγραµµάτων που περιγράφει.

**Σηµείωση:** Πληροφορίες σχετικά µε τους κανονισµούς µπορείτε να βρείτε στο κεφάλαιο των τεχνικών πληροφοριών του παρόντος οδηγού.

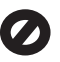

Σε πολλές χώρες, η δηµιουργία αντιγράφων των παρακάτω αντικειµένων θεωρείται παράνοµη. Εάν δεν είστε σίγουροι για κάτι, ρωτήστε έναν νοµικό αντιπρόσωπο.

- Δημόσια χαρτιά ή έγγραφα:
	- ∆ιαβατήρια
	- Έγγραφα µετανάστευσης
	- Έγγραφα στρατολογίας – Αναγνωριστικά σήµατα, κάρτες ή εµβλήµατα
- Ένσημα: Γραµµατόσηµα Κουπόνια φαγητού
- Επιταγές ή διαταγές πληρωμής δηµόσιων υπηρεσιών
- Χαρτονομίσματα, ταξιδιωτικές επιταγές ή εντολές πληρωµής
- Πιστοποιητικά κατάθεσης
- Έργα με κατοχυρωμένα πνευµατικά δικαιώµατα

### **πληροφορίες ασφαλείας**

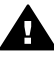

**Προειδοποίηση** Για να αποφύγετε τον κίνδυνο πυρκαγιάς ή ηλεκτροπληξίας, µην εκθέτετε το προϊόν σε βροχή ή υγρασία.

Ακολουθείτε πάντα τα βασικά προληπτικά µέτρα ασφαλείας όταν χρησιµοποιείτε το προϊόν, ώστε να µειώσετε τον κίνδυνο τραυµατισµού από φωτιά ή ηλεκτροπληξία.

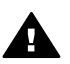

**Προειδοποίηση** Πιθανός κίνδυνος ηλεκτροπληξίας

- 1 ∆ιαβάστε και κατανοήστε όλες τις οδηγίες που βρίσκονται στην αφίσα εγκατάστασης.
- 2 Να χρησιµοποιείτε µόνο καλά γειωµένη πρίζα όταν συνδέετε τη συσκευή στην πηγή ενέργειας. Σε περίπτωση που δεν γνωρίζετε εάν η πρίζα είναι γειωµένη, ρωτήστε έναν ειδικευµένο ηλεκτρολόγο.
- 3 Να λαµβάνετε υπόψη τις προειδοποιήσεις και τις οδηγίες που συνοδεύουν το προϊόν.
- 4 Αποσυνδέετε το προϊόν από την πρίζα πριν τον καθαρισµό.
- 5 Μην εγκαθιστάτε και µην χρησιµοποιείτε το προϊόν κοντά σε νερό ή όταν είστε βρεγµένοι.
- 6 Εγκαταστήστε το προϊόν µε ασφάλεια σε µια σταθερή επιφάνεια.
- 7 Εγκαταστήστε το προϊόν σε µια προστατευµένη τοποθεσία, όπου δεν υπάρχει περίπτωση να το πατήσει κανείς ή να σκοντάψει πάνω του και σε τοποθεσία όπου το καλώδιο δεν θα υποστεί ζηµιά.
- 8 Εάν το προϊόν δεν λειτουργεί σωστά, ανατρέξτε στη βοήθεια αντιµετώπισης προβληµάτων στην οθόνη.
- 9 Στο εσωτερικό δεν υπάρχουν εξαρτήµατα που µπορούν να επισκευαστούν από το χρήστη. Αναθέτετε την επισκευή σε ειδικευµένο προσωπικό υποστήριξης.
- 10 Χρησιµοποιείτε το προϊόν σε χώρο που αερίζεται καλά.

# Περιεχόμενα

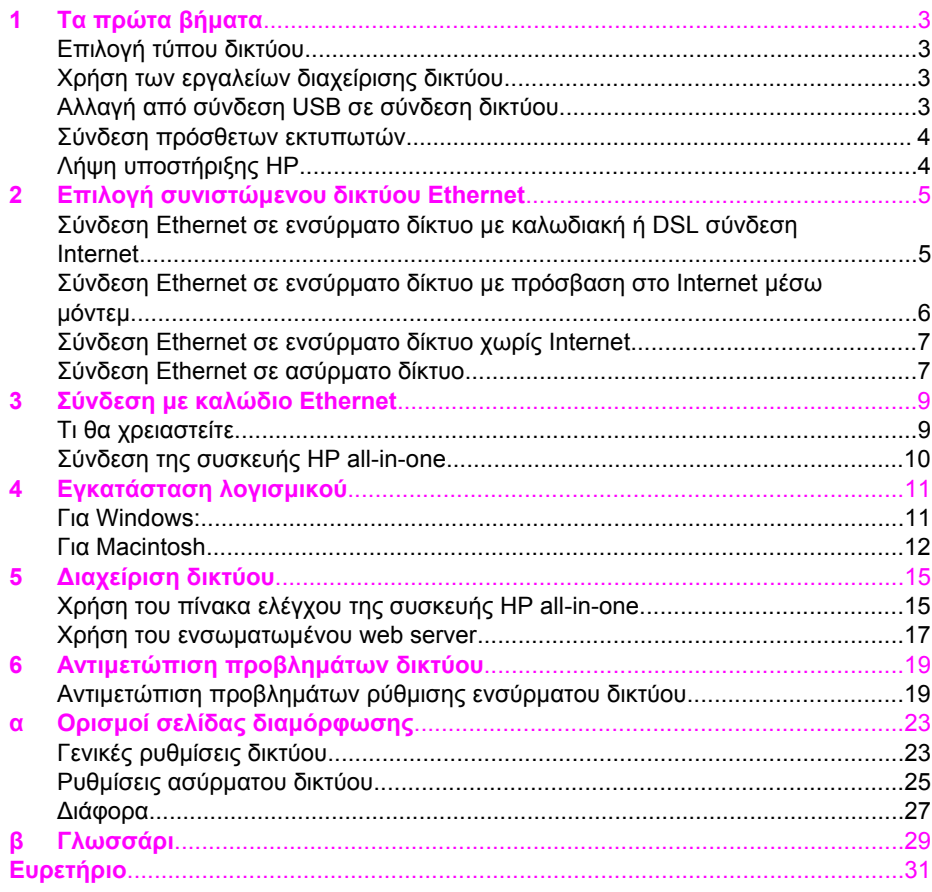

# <span id="page-37-0"></span>**1 Τα πρώτα βήµατα**

Ο οδηγός αυτός είναι συµπληρωµατικός των πληροφοριών του έντυπου Οδηγού εγκατάστασης και του Οδηγού χρήσης που συνοδεύουν τη συσκευή HP all-in-one. Περιέχει οδηγίες σχετικά µε την εγκατάσταση της συσκευής HP all-in-one σε δίκτυο, στις οποίες περιλαµβάνονται η διαµόρφωση και σύνδεση της συσκευής και η εγκατάσταση του λογισµικού. Ο οδηγός αυτός περιέχει επίσης παραδείγµατα συνιστώµενων δικτύων, πληροφορίες διαχείρισης δικτύου και συµβουλές αντιµετώπισης προβληµάτων.

Η σύνδεση της συσκευής HP all-in-one σε δίκτυο σάς δίνει τη δυνατότητα να διαµοιραστείτε τη συσκευή σας HP all-in-one και όλες τις δυνατότητές της µε κάθε δικτυωµένο υπολογιστή. Εάν δεν θέλετε να συνδέσετε τη συσκευή σε δίκτυο, αλλά προτιµάτε απευθείας σύνδεση USB, ανατρέξτε στον Οδηγό εγκατάστασης για πληροφορίες.

∆ιαβάστε αυτό το κεφάλαιο για πληροφορίες σχετικά µε τα παρακάτω θέµατα:

- Επιλογή τύπου δικτύου
- Xρήση των εργαλείων διαχείρισης δικτύου
- Αλλαγή από σύνδεση USB σε σύνδεση δικτύου
- Σύνδεση [πρόσθετων](#page-38-0) εκτυπωτών
- Λήψη [υποστήριξης](#page-38-0) HP

**Σηµείωση** Για επεξηγήσεις όρων αυτού του οδηγού, δείτε [Γλωσσάρι](#page-63-0).

### **Επιλογή τύπου δικτύου**

Υπάρχουν πολλοί διαφορετικοί τρόποι εγκατάστασης περιβάλλοντος δικτύου Ethernet για τη συσκευή HP all-in-one. Για προτάσεις δείτε Επιλογή [συνιστώ](#page-39-0)µενου δικτύου [Ethernet](#page-39-0).

### **Xρήση των εργαλείων διαχείρισης δικτύου**

Για πληροφορίες σχετικά µε τη χρήση των εργαλείων διαχείρισης της συσκευής HP allin-one δείτε [∆ιαχείριση](#page-49-0) δικτύου.

### **Αλλαγή από σύνδεση USB σε σύνδεση δικτύου**

Εάν την πρώτη φορά εγκαταστήσατε τη συσκευή HP all-in-one µε σύνδεση USB, µπορείτε να την αλλάξετε σε σύνδεση δικτύου.

### **Για να αλλάξετε από σύνδεση USB σε σύνδεση δικτύου**

- 1 Αποσυνδέστε τη σύνδεση USB από το πίσω µέρος της συσκευής HP all-in-one.
- 2 Συνδέστε τη συσκευή HP all-in-one όπως περιγράφεται στο [Σύνδεση](#page-43-0) µε καλώδιο [Ethernet](#page-43-0).
- 3 Εγκαταστήστε το λογισµικό, όπως περιγράφεται στην ενότητα [Εγκατάσταση](#page-45-0) [λογισ](#page-45-0)µικού.
- <span id="page-38-0"></span>4 Όταν ολοκληρωθεί η εγκατάσταση, αποκτήστε πρόσβαση στα εικονίδια στον υπολογιστή σας µε τον παρακάτω τρόπο:
	- Για **Windows XP**: Ανοίξετε το φάκελο **Printers and Faxes (Εκτυπωτές και φαξ)**.
	- Για **Windows 9.x ή Windows 2000**: Ανοίξτε το φάκελο **Printers (Εκτυπωτές)**.
	- Για **Macintosh OS X**: Ανοίξτε το **Printer Setup Utility** στη λίστα **Utilities**.
- 5 Ελέγξτε εάν το εικονίδιο του εκτυπωτή USB για τη συσκευή σας HP all-in-one εµφανίζεται. Εάν ναι, διαγράψτε το.

### **Σύνδεση πρόσθετων εκτυπωτών**

Εάν η συσκευή σας HP all-in-one είναι συνδεδεµένη σε ένα από τα συνιστώµενα δίκτυα, µπορείτε να διαµοιραστείτε τη συσκευή HP All-in-One µε άλλους εκτυπωτές στο δίκτυο. Σε κάθε πρόσθετο εκτυπωτή πρέπει να εγκαθιστάτε το λογισµικό HP all-inone, όπως περιγράφεται στην ενότητα [Εγκατάσταση](#page-45-0) λογισµικού. Κατά την εγκατάσταση το λογισµικό θα ανιχνεύσει το SSID (όνοµα δικτύου) του υπάρχοντος δικτύου. Μετά την εγκατάσταση της συσκευής HP all-in-one στο δίκτυο δεν θα είναι απαραίτητη η διαµόρφωσή της κάθε φορά που συνδέετε πρόσθετους υπολογιστές.

### **Λήψη υποστήριξης HP**

Για πληροφορίες σχετικά µε τη λήψη υποστήριξης πελατών της HP, ανατρέξτε στον έντυπο Οδηγό χρήσης που συνοδεύει τη συσκευή HP all-in-one.

### <span id="page-39-0"></span>**2 Επιλογή συνιστώµενου δικτύου Ethernet**

Αυτό το κεφάλαιο περιέχει πληροφορίες σχετικά µε την αναγνώριση του δικτύου Ethernet που διαθέτετε ή που θέλετε να εγκαταστήσετε. Κάθε δίκτυο που παρουσιάζεται εδώ χρησιµοποιεί µια συσκευή, όπως ένα δροµολογητή Ethernet, για να συνδέσει τα στοιχεία δικτύου. Το δίκτυο που είναι συνδεδεµένο µε αυτόν τον τρόπο ονοµάζεται δίκτυο **υποδοµής**. Το δίκτυο Ethernet παρέχει ανώτερη απόδοση, αξιοπιστία και ασφάλεια.

Τα δίκτυα Ethernet ενδέχεται να είναι συνδεδεµένα στο Internet. Εάν τοποθετήσετε τη συσκευή HP all-in-one σε δίκτυο Ethernet συνδεδεµένο στο Internet, συνιστάται η χρήση πύλης, έτσι ώστε η διεύθυνση IP της συσκευής HP all-in-one να εκχωρηθεί δυναµικά µέσω DHCP (Πρωτόκολλο δυναµικής διαµόρφωσης κεντρικού υπολογιστή). Η πύλη µπορεί να είναι ένας δροµολογητής ή ένας υπολογιστής µε Windows που τρέχει το Internet Connection Sharing (ICS).

**Σηµείωση** Για επεξηγήσεις όρων που δεν παρέχονται στο παρόν, δείτε [Γλωσσάρι](#page-63-0).

Συνιστώνται οι παρακάτω ρυθµίσεις διαµόρφωσης ενσύρµατου δικτύου LAN (τοπικό δίκτυο) για υποστήριξη µε τη συσκευή HP all-in-one.

### **Σύνδεση Ethernet σε ενσύρµατο δίκτυο µε καλωδιακή ή DSL σύνδεση Internet**

Εά το δίκτυό σας διαθέτει σύνδεση DSL ή καλωδιακή για σύνδεση στο Internet, µπορείτε να χρησιµοποιήσετε έναν δροµολογητή ή έναν υπολογιστή ως πύλη Internet. Με DSL ή καλωδιακή σύνδεση, µπορείτε να έχετε πρόσβαση σε όλες τις λειτουργίες της συσκευής HP all-in-one, συµπεριλαµβανοµένου του διαµοιρασµού εικόνων µέσω Internet µε το HP Instant Share.

### **Πύλη δροµολογητή**

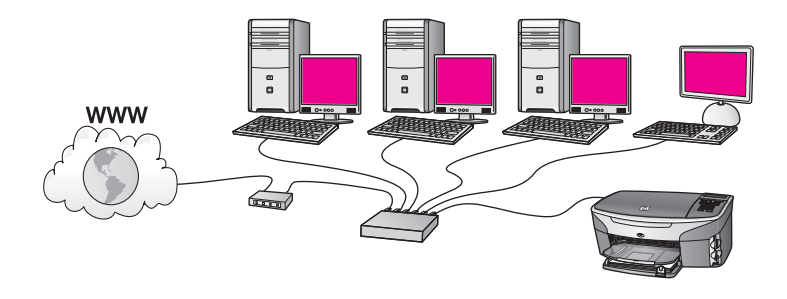

Σε αυτό το παράδειγµα, ένας δροµολογητής διαχειρίζεται τις συνδέσεςι δικτύου και ένα µόντεµ καλωδιακής ή DSL σύνδεσης παρέχει πρόσβαση στο Internet. Εάν χρησιµοποιήσετε αυτή τη διαµόρφωση, συνδέστε τη συσκευή HP all-in-one στο δροµολογητή µε ένα καλώδιο Ethernet.

<span id="page-40-0"></span>Με αυτήν τη διαµόρφωση, µπορείτε να έχετε πρόσβαση σε όλες τις λειτουργίες της συσκευής HP all-in-one, συµπεριλαµβανοµένου του διαµοιρασµού εικόνων µέσω Internet. . Για οδηγίες σύνδεσης, δείτε την ενότητα Σύνδεση µε καλώδιο [Ethernet.](#page-43-0)

### **Πύλη υπολογιστή**

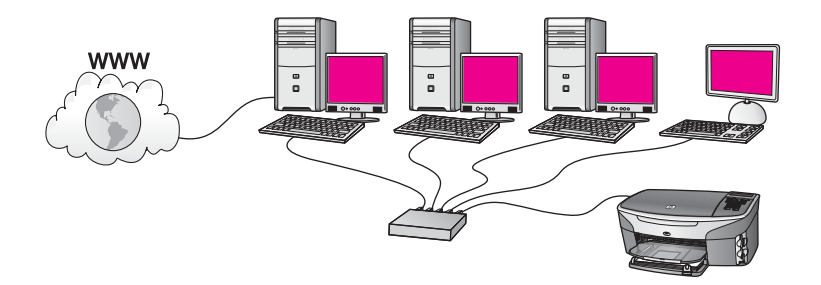

Σε αυτό το παράδειγµα, οι συσκευές δικτύου είναι συνδεδεµένες σε διανοµέα ή δροµολογητή. Ένας υπολογιστής στο δίκτυο ενεργεί ως πύλη µεταξύ του δικτύου και του Internet. Ο υπολογιστής-πύλη χρησιµοποιεί Windows Internet Connection Sharing (ICS) ή παρόµοιο λογισµικό για τη διαχείριση των συνδέσεων δικτύου και την παροχή πρόσβασης Internet σε άλλες συσκευές.

**Σηµείωση** Εάν ο υπολογιστής-πύλη είναι απενεργοποιηµένος, οι άλλοι υπολογιστές στο δίκτυο δεν έχουν σύνδεση Internet. Η συσκευή HP all-in-one δε θα υποστηρίζει λειτουργίες σχετικές µε το Internet.

Εάν χρησιµοποιήσετε αυτή τη διαµόρφωση, συνδέστε τη συσκευή HP all-in-one στο µεταγωγέα ή το δροµολογητή µε ένα καλώδιο Ethernet. Για οδηγίες σύνδεσης, δείτε την ενότητα Σύνδεση µε καλώδιο [Ethernet.](#page-43-0)

### **Σύνδεση Ethernet σε ενσύρµατο δίκτυο µε πρόσβαση στο Internet µέσω µόντεµ**

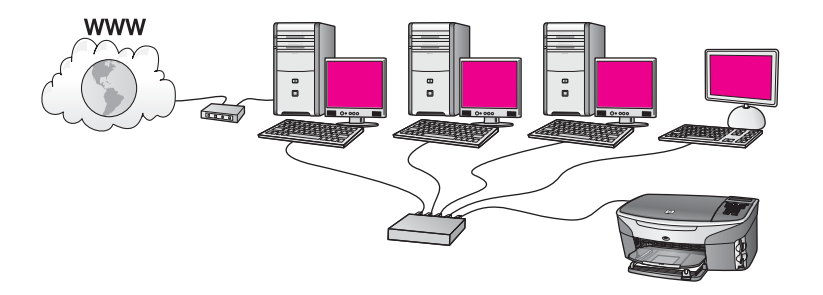

Σε αυτό το παράδειγµα οι δικτυωµένες συσκευές είναι συνδεδεµένες σε έναν µεταγωγέα ή δροµολογητή και την πρόσβαση στο Internet παρέχει ένα µόντεµ (στην εικόνα είναι συνδεδεµένο στον υπολογιστή στα αριστερά). Το µόντεµ συνδέεται στον υπολογιστή µε τη χρήση τηλεφωνικού καλωδίου και πρίζας. Μόνο ένας υπολογιστής διαθέτει πρόσβαση στο Internet. Η συσκευή HP all-in-one ή οι άλλοι υπολογιστές στο

<span id="page-41-0"></span>δίκτυο δεν έχουν πρόσβαση στο Internet. Εάν χρησιµοποιήσετε αυτή τη διαµόρφωση, συνδέστε τη συσκευή HP all-in-one στο µεταγωγέα ή το δροµολογητή µε ένα καλώδιο Ethernet. Για οδηγίες σύνδεσης, δείτε την ενότητα Σύνδεση µε καλώδιο [Ethernet.](#page-43-0)

**Σηµείωση** Προκειµένου να χρησιµοποιήσετε τις λειτουργίες του HP Instant Share στη συσκευή HP all-in-one, πρέπει να διαθέτετε πρόσβαση στο Internet ευρείας ζώνης, όπως καλωδιακή ή DSL. Για περισσότερες πληροφορίες σχετικά µε το HP Instant Share, ανατρέξτε στον Οδηγό χρήσης που συνοδεύει τη συσκευή HP all-in-one.

### **Σύνδεση Ethernet σε ενσύρµατο δίκτυο χωρίς Internet**

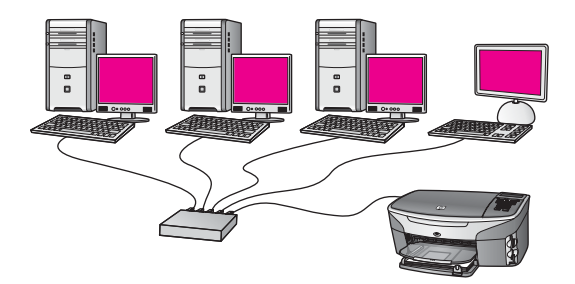

Σε αυτό το παράδειγµα, οι δικτυωµένες συσκευές είναι συνδεδεµένες σε διανοµέα ή δροµολογητή και δεν υπάρχει σύνδεση στο Internet. Οι συσκευές χρησιµοποιούν τη λειτουργία AutoIP, κατά την οποία οι διευθύνσεις IP διαµορφώνονται αυτόµατα. Εάν διαθέτετε αυτή τη διαµόρφωση, συνδέστε τη συσκευή HP all-in-one στο µεταγωγέα ή το δροµολογητή µε ένα καλώδιο Ethernet. Για οδηγίες σύνδεσης, δείτε την ενότητα Σύνδεση µε καλώδιο [Ethernet.](#page-43-0)

**Σηµείωση** Προκειµένου να χρησιµοποιήσετε τις λειτουργίες του HP Instant Share στη συσκευή HP all-in-one, πρέπει να διαθέτετε πρόσβαση στο Internet ευρείας ζώνης, όπως καλωδιακή ή DSL. Για περισσότερες πληροφορίες σχετικά µε το HP Instant Share, ανατρέξτε στον Οδηγό χρήσης που συνοδεύει τη συσκευή HP all-in-one.

### **Σύνδεση Ethernet σε ασύρµατο δίκτυο**

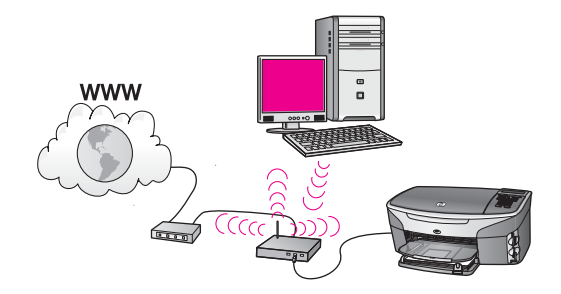

Το σηµείο πρόσβασης συνδέει µια ενσύρµατο συσκευή σε ένα ασύρµατο δίκτυο. Σε αυτό το µοντέλο, ο υπολογιστής έχει διαµορφωθεί για ασύρµατη δικτύωση µε τη χρήση κάρτας ασύρµατου δικτύου και µεταδίδει και λαµβάνει δεδοµένα µέσω του σηµείου πρόσβασης. Η συσκευή HP all-in-one έχει διαµορφωθεί για ενσύρµατη δικτύωση και είναι συνδεδεµένη στο σηµείο πρόσβασης µε καλώδιο Ethernet. Με ένα µόντεµ DSL ή καλωδιακό µπορείτε να έχετε πρόσβαση στο Internet. Για οδηγίες σύνδεσης, δείτε την ενότητα Σύνδεση µε καλώδιο [Ethernet.](#page-43-0)

**Σηµείωση** Σε αυτήν τη διαµόρφωση, συστείνεται να δροµολογήσετε τη σύνδεση Internet απευθείας µέσω του σηµείου πρόσβασης µε τη χρήση ενός καλωδίου Ethernet.

# <span id="page-43-0"></span>**3 Σύνδεση µε καλώδιο Ethernet**

∆ιαβάστε αυτό το κεφάλαιο για να συνδέσετε τη συσκευή HP all-in-one σε έναν δροµολογητή, µεταγωγέα ή σηµείο πρόσβασης µε τη χρήση καλωδίου Ethernet.

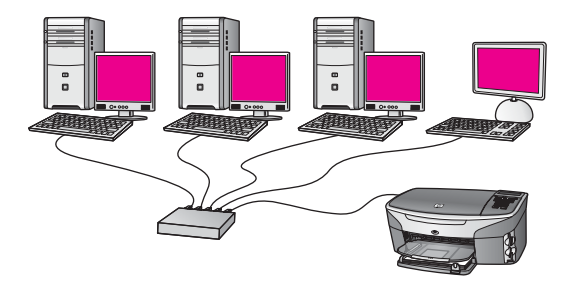

Για προτάσεις σχετικά µε τη ρύθµιση ενός ενσύρµατου δικτύου, δείτε την ενότητα Επιλογή συνιστώµενου δικτύου [Ethernet.](#page-39-0)

**Σηµείωση** Για επεξηγήσεις όρων που δεν παρέχονται στο παρόν, δείτε [Γλωσσάρι](#page-63-0).

Για να συνδέσετε τη συσκευή HP all-in-one στον υπολογιστή σας, δείτε πρώτα την επόµενη ενότητα για όλα όσα θα χρειαστείτε. Όταν ολοκληρώσετε τη σύνδεση της συσκευής HP all-in-one, θα πρέπει να εγκαταστήσετε το λογισµικό, όπως περιγράφεται στην ενότητα [Εγκατάσταση](#page-45-0) λογισµικού.

### **Τι θα χρειαστείτε**

- Λειτουργικό δίκτυο Ethernet που να περιλαμβάνει δρομολογητή, μεταγωγέα ή σηµείο πρόσβασης Ethernet µε θύρες Ethernet.
- Καλώδιο CAT-5 Ethernet. Εάν το παρεχόμενο καλώδιο Ethernet δεν είναι αρκετά µακρύ για τη διαµόρφωση δικτύου σας, ίσως χρειαστεί να προµηθευτείτε ένα πιο µακρύ.

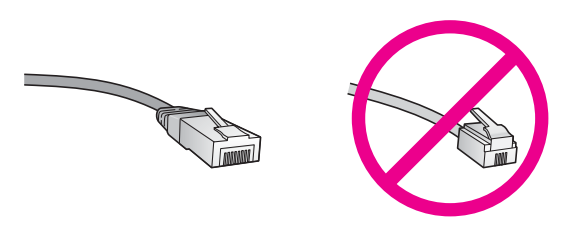

Παρόλο που τα τυπικά καλώδια Ethernet µοιάζουν µε τα τηλεφωνικά καλώδια, δεν είναι ίδια. Ο αριθµός των καλωδίων είναι διαφορετικός και καθένα έχει διαφορετικό βύσµα. Το βύσµα του καλωδίου Ethernet (λέγεται και βύσµα RJ-45) είναι πιο φαρδύ και πιο χοντρό και έχει 8 επαφές στο άκρο του. Το βύσµα ενός καλωδίου τηλεφώνου διαθέτει από 2 έως 6 επαφές.

<span id="page-44-0"></span>Επιτραπέζιο ή φορητό υπολογιστή με ενσύρματη ή ασύρματη σύνδεση σε δροµολογητή ή σηµείο πρόσβασης.

**Σηµείωση** Η συσκευή HP all-in-one υποστηρίζει δίκτυα Ethernet 10 Mbps και 100 Mbps. Εάν διαθέτετε κάρτα δικτύου (NIC), βεβαιωθείτε ότι µπορεί να λειτουργήσει σε αυτήν την ταχύτητα.

● Πρόσβαση στο Internet ευρείας ζώνης, όπως καλωδιακή ή DSL (µόνο εάν θέλετε να έχετε πρόσβαση στο **HP Instant Share** απευθείας από τη συσκευή). Για περισσότερες πληροφορίες σχετικά µε το HP Instant Share, ανατρέξτε στον έντυπο Οδηγό χρήσης που συνοδεύει τη συσκευή HP all-in-one.

### **Σύνδεση της συσκευής HP all-in-one**

1 Αφαιρέστε το κίτρινο βύσµα από το πίσω µέρος της συσκευής HP all-in-one.

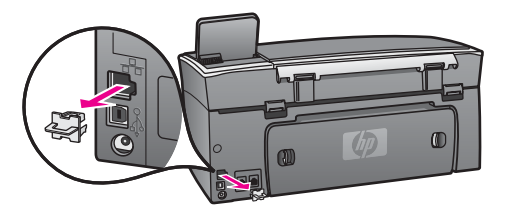

2 Συνδέστε το καλώδιο Ethernet στη θύρα Ethernet στο πίσω µέρος της συσκευής HP all-in-one.

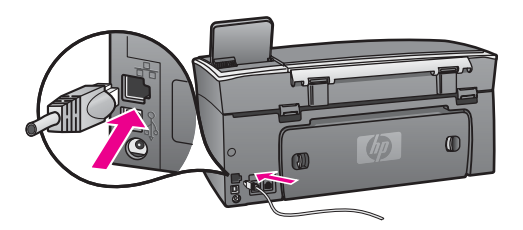

3 Συνδέστε το άλλο άκρο του καλωδίου Ethernet σε µια ελεύθερη θύρα στο δροµολογητή, µεταγωγέα ή σηµείο πρόσβασης Ethernet.

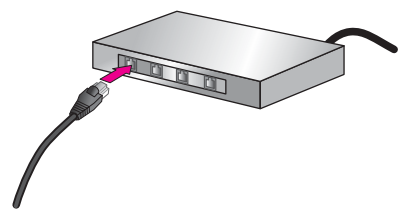

4 Όταν συνδέσετε τη συσκευή HP all-in-one στο δίκτυο, µεταβείτε στον υπολογιστή σας για να εγκαταστήσετε το λογισµικό. ∆είτε την ενότητα [Εγκατάσταση](#page-45-0) λογισµικού.

# <span id="page-45-0"></span>**4 Εγκατάσταση λογισµικού**

∆ιαβάστε αυτό το κεφάλαιο για να εγκαταστήσετε το λογισµικό της συσκευής HP all-inone σε υπολογιστή µε Windows ή υπολογιστή Macintosh. Ωστόσο, πριν εγκαταστήσετε το λογισµικό, βεβαιωθείτε ότι έχετε συνδέσει τη συσκευή HP all-in-one όπως περιγράφεται σε ένα από τα προηγούµενα κεφάλαια.

**Σηµείωση** Εάν ο υπολογιστής σας είναι διαµορφωµένος για σύνδεση σε σειρά µονάδων δικτύου, βεβαιωθείτε ότι είναι συνδεδεµένος µε αυτές τις µονάδες πριν εγκαταστήσετε το λογισµικό. ∆ιαφορετικά, η εγκατάσταση του λογισµικού της συσκευής HP all-in-one µπορεί να χρησιµοποιήσει ένα από τα δεσµευµένα γράµµατα µονάδας δίσκου και δεν θα µπορείτε να έχετε πρόσβαση σε αυτή τη µονάδα δίσκου δικτύου στον υπολογιστή σας.

∆είτε τις οδηγίες παρακάτω για τον υπολογιστή Windows ή Macintosh που διαθέτετε.

### **Για Windows:**

Οι παρακάτω οδηγίες ισχύουν µόνο για υπολογιστές µε Windows.

**Σηµείωση** Η εγκατάσταση µπορεί να διαρκέσει από 20 έως 45 λεπτά, ανάλογα µε το λειτουργικό σας σύστηµα, το διαθέσιµο χώρο και την ταχύτητα του επεξεργαστή.

### **Για να εγκαταστήσετε το λογισµικό της συσκευής HP all-in-one**

- 1 Κλείστε όλες τις εφαρµογές που εκτελούνται στον υπολογιστή σας, συµπεριλαµβανοµένου του εσωτερικού τείχους προστασίας των XP και οποιουδήποτε άλλου λογισµικού τείχους προστασίας ή προστασίας κατά των ιών.
- 2 Τοποθετήστε το Windows CD που συνοδεύει τη συσκευή HP all-in-one στην υποδοχή της µονάδας CD-ROM του υπολογιστή. Εµφανίζεται η οθόνη **Καλωσορίσατε**.
	- **Σηµείωση Windows XP µόνο:** Εάν δεν εµφανιστεί η οθόνη εκκίνησης, κάντε διπλό κλικ στο **My Computer (Ο Υπολογιστής µου)**, κάντε διπλό κλικ στο εικονίδιο της µονάδας CD-ROM και έπειτα διπλό κλικ στο αρχείο **setup.exe**.
- 3 Κάντε κλικ στην επιλογή **Next (Επόµενο)** στις οθόνες εγκατάστασης για τον έλεγχο και την προετοιµασία του συστήµατος και για την εγκατάσταση των προγραµµάτων οδήγησης, των συµπληρωµατικών προγραµµάτων και του λογισµικού.

Μετά από µερικές οθόνες, εµφανίζεται η οθόνη **Connection Type (Τύπος σύνδεσης)**.

- 4 Στην οθόνη **Connection Type (Τύπος σύνδεσης)** επιλέξτε **Through the network (Μέσω δικτύου)** και κάντε κλικ στο **Next (Επόµενο)**. Εµφανίζεται η οθόνη **Searching (Αναζήτηση)** καθώς το πρόγραµµα εγκατάσταση αναζητά τη συσκευή HP all-in-one στο δίκτυο.
- 5 Στην οθόνη **Printer Found (Βρέθηκε εκτυπωτής)** επιβεβαιώστε ότι η περιγραφή του εκτυπωτή είναι σωστή.

<span id="page-46-0"></span>Εάν βρεθούν περισσότεροι από έναν εκτυπωτές στο δίκτυο, εµφανίζεται η οθόνη **Printers Found (Βρέθηκαν εκτυπωτές)**. Επιλέξτε τη συσκευή που θέλετε να συνδέσετε.

Για να δείτε τις ρυθµίσεις συσκευής στη συσκευή HP all-in-one:

- α Μεταβείτε στον πίνακα ελέγχου της συσκευής.
- β Επιλέξτε **Προβολή ρυθµίσεων δικτύου** στο **Μενού "∆ίκτυο"** και επιλέξτε **Εµφάνιση σύνοψης**.
- 6 Εάν η περιγραφή της συσκευής είναι σωστή, επιλέξτε **Ναι, να γίνει εγκατάσταση του εκτυπωτή**.
- 7 Όταν σας ζητηθεί, επανεκκινήστε τον υπολογιστή για να ολοκληρώσετε τη διαδικασία εγκατάστασης. Όταν ολοκληρώσετε την εγκατάσταση του λογισµικού, η συσκευή HP all-in-one θα είναι έτοιµη για χρήση.
- 8 για να ελέγξετε τη σύνδεση δικτύου, µεταβείτε στον υπολογιστή και εκτυπώστε µια δοκιµαστική σελίδα στη συσκευή HP all-in-one. Για περισσότερες πληροφορίες ανατρέξτε στον έντυπο Οδηγό χρήσης που συνοδεύει τη συσκευή HP all-in-one.

### **Για Macintosh**

Οι παρακάτω οδηγίες ισχύουν µόνο για υπολογιστές Macintosh.

**Σηµείωση** Η εγκατάσταση µπορεί να διαρκέσει από 20 έως 45 λεπτά, ανάλογα µε το λειτουργικό σας σύστηµα, το διαθέσιµο χώρο και την ταχύτητα του επεξεργαστή.

### **Για να εγκαταστήσετε το λογισµικό της συσκευής HP all-in-one**

- 1 Κλείστε όλες τις εφαρµογές που εκτελούνται στον υπολογιστή.
- 2 Τοποθετήστε το Macintosh CD που συνοδεύει τη συσκευή HP all-in-one στην υποδοχή της µονάδας CD-ROM του υπολογιστή.
- 3 Κάντε διπλό κλικ στο εικονίδιο **HP all-in-one installer**.

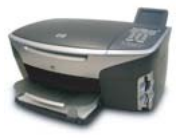

### **Εικονίδιο προγράµµατος εγκατάστασης σε Macintosh**

- 4 Στην οθόνη **Authentication** εισαγάγετε τον κωδικό πρόσβασης διαχειριστή που χρησιµοποιείτε για πρόσβαση στον υπολογιστή ή στο δίκτυο. Το λογισµικό εγκατάστασης αναζητά για συσκευές HP all-in-one και τις εµφανίζει σε λίστα.
- 5 Στο "Select Device" επιλέξτε τη συσκευή HP all-in-one που διαθέτετε.
- 6 Ακολουθήστε τις οδηγίες στην οθόνη για να ολοκληρώσετε τα βήµατα της εγκατάστασης, συµπεριλαµβανοµένου του **Setup Assistant**.

Όταν ολοκληρώσετε την εγκατάσταση του λογισµικού, η συσκευή HP all-in-one θα είναι έτοιµη για χρήση.

7 για να ελέγξετε τη σύνδεση δικτύου, µεταβείτε στον υπολογιστή και εκτυπώστε µια δοκιµαστική σελίδα στη συσκευή HP all-in-one. Για περισσότερες πληροφορίες ανατρέξτε στον έντυπο Οδηγό χρήσης που συνοδεύει τη συσκευή. Κεφάλαιο 4

# <span id="page-49-0"></span>**5 ∆ιαχείριση δικτύου**

Στο κεφάλαιο αυτό περιγράφεται ο τρόπος χρήσης των εργαλείων δικτύου στον πίνακα ελέγχου της συσκευής και του Ενσωµατωµένου Web Server. Τα εργαλεία αυτά σας δίνουν τη δυνατότητα να προβάλετε και να επεξεργαστείτε τις ρυθµίσεις δικτύου και να προσθέσετε εξελιγµένη ασφάλεια στο δίκτυό σας.

### **Χρήση του πίνακα ελέγχου της συσκευής HP all-in-one**

Ο πίνακας ελέγχου της συσκευής HP all-in-one σας δίνει τη δυνατότητα να πραγµατοποιήσετε διάφορες εργασίες διαχείρισης δικτύου, συµπεριλαµβανοµένης της προβολής ρυθµίσεων δικτύου, της επαναφοράς των προεπιλεγµένων ρυθµίσεων δικτύου και της αλλαγής των ρυθµίσεων δικτύου.

### **Προβολή ρυθµίσεων δικτύου**

Μπορείτε να εµφανίσετε µια σύνοψη των ρυθµίσεων δικτύου στον πίνακα ελέγχου της συσκευής. Ή µπορείτε να εκτυπώσετε µια σελίδα µε πιο λεπτοµερείς πληροφορίες διαµόρφωσης.

### **Εµφάνιση σύνοψης δικτύου**

Επιλέξτε εάν θέλετε να εµφανίσετε µια σύνοψη ή να εκτυπώσετε µια λεπτοµερή αναφορά.

### **Για να εµφανίσετε µια σύνοψη δικτύου**

- 1 Στον πίνακα ελέγχου της συσκευής HP all-in-one, πατήστε το κουµπί **Ρύθµιση**.
- 2 Πατήστε **8** και στη συνέχεια πατήστε **1**. Εµφανίζεται το **Μενού "∆ίκτυο"** και ενεργοποιείται η επιλογή **Προβολή ρυθµίσεων δικτύου**.
- 3 Πατήστε **2**.

Εµφανίζεται µια σύνοψη των ρυθµίσεων δικτύου.

### **Εκτύπωση και προβολή σελίδας διαµόρφωσης δικτύου**

Η **Σελίδα διαµόρφωσης δικτύου** παραθέτει σε λίστα όλες τις σηµαντικές ρυθµίσεις δικτύου, όπως τη διεύθυνση IP, την ταχύτητα σύνδεσης, το DNS και το DNS-SD.

### **Για να εκτυπώσετε µια σελίδα διαµόρφωσης δικτύου**

- 1 Στον πίνακα ελέγχου της συσκευής HP all-in-one, πατήστε το κουµπί **Ρύθµιση**.
- 2 Πατήστε **8** και στη συνέχεια πατήστε **1**. Εµφανίζεται το **Μενού "∆ίκτυο"** και ενεργοποιείται η επιλογή **Προβολή**
	- **ρυθµίσεων δικτύου**.
- 3 Πατήστε **1**.

Η συσκευή εκτυπώνει τη σελίδα διαµόρφωσης δικτύου.

Για ορισµούς στοιχείων της σελίδας διαµόρφωσης, δείτε Ορισµοί σελίδας διαµ[όρφωσης](#page-57-0).

### <span id="page-50-0"></span>**Επαναφορά προεπιλογών δικτύου**

Εάν χρειαστεί, µπορείτε να επαναφέρετε το δίκτυο της συσκευής HP all-in-one στις εργοστασιακές προεπιλογές του.

**Σηµείωση** Με αυτόν τον τρόπο διαγράφονται όλες οι πληροφορίες ρύθµισης της ασύρµατης σύνδεσης που έχετε εισάγει. Για να επαναφέρετε αυτές τις πληροφορίες, θα πρέπει να χρησιµοποιήστε ξανά τον Οδηγό ρύθµισης ασύρµατης σύνδεσης.

### **Για να επαναφέρετε τις εργοστασιακές προεπιλογές**

- 1 Στον πίνακα ελέγχου της συσκευής HP all-in-one, πατήστε το κουµπί **Ρύθµιση**.
- 2 Πατήστε **8** και στη συνέχεια πατήστε **2**. Εµφανίζεται το **Μενού "∆ίκτυο"** και ενεργοποιείται η επιλογή **Επαναφ. προεπιλ. δικτύου**.
- 3 Πατήστε **1** για επιβεβαίωση.

### **Ρυθµίσεις δικτύου για προχωρηµένους**

Η επιλογή **Ρύθµ. για προχωρηµένους** σας δίνει τη δυνατότητα να αλλάξετε την ταχύτητα σύνδεσης, τις ρυθµίσεις IP και την ασφάλεια της κάρτας µνήµης.

**Σηµείωση** Αλλάξτε αυτές τις ρυθµίσεις µόνο εάν είστε προχωρηµένος χρήστης.

### **Ρύθµιση ταχύτητας σύνδεσης**

Μπορείτε να αλλάξετε την ταχύτητα µε την οποία τα δεδοµένα µεταδίδονται στο δίκτυο. Η προεπιλογή είναι **Αυτόµατα**.

### **Για να ρυθµίσετε την ταχύτητα σύνδεσης**

- 1 Στον πίνακα ελέγχου της συσκευής HP all-in-one, πατήστε το κουµπί **Ρύθµιση**.
- 2 Πατήστε **8** και στη συνέχεια πατήστε **3**. Εµφανίζεται το **Μενού "∆ίκτυο"** και έπειτα ενεργοποιείται η επιλογή **Ρύθµιση για προχωρηµένους**.
- 3 Πατήστε **1** για να επιλέξετε **Αλλαγή ταχύτητας σύνδεσης**.
- 4 Πατήστε τον αριθµό δίπλα στην ταχύτητα σύνδεσης:
	- **1. Αυτόµατα**
	- **2. 10-Full**
	- **3. 10-Half**
	- **4. 100-Full**
	- **5. 100-Half**

### **Αλλαγή ρυθµίσεων IP**

Η προεπιλεγµένη ρύθµιση IP είναι **Αυτόµατα**. Ωστόσο, εάν χρειάζεται µπορείτε να αλλάξετε χειροκίνητα τη διεύθυνση IP, τη µάσκα δευτερεύοντος δικτύου ή την προεπιλεγµένη πύλη. για να δείτε τη διεύθυνση IP και τη µάσκα δευτερεύοντος δικτύου της συσκευής HP all-in-one, εκτυπώστε µια σελίδα διαµόρφωσης δικτύου από τη συσκευή HP all-in-one (δείτε [Εκτύπωση](#page-49-0) και προβολή σελίδας διαµόρφωσης [δικτύου](#page-49-0)). Για περιγραφή των στοιχείων µια σελίδας διαµόρφωσης,

<span id="page-51-0"></span>συµπεριλαµβανοµένης της διεύθυνσης IP και της µάσκας δευτερεύοντος δικτύου, δείτε Ορισµοί σελίδας διαµ[όρφωσης](#page-57-0).

### **Για να αλλάξετε µια ρύθµιση IP**

- 1 Στον πίνακα ελέγχου της συσκευής HP all-in-one, πατήστε το κουµπί **Ρύθµιση**.
- 2 Πατήστε **8** και στη συνέχεια πατήστε **3**. Εµφανίζεται το **Μενού "∆ίκτυο"** και έπειτα ενεργοποιείται η επιλογή **Ρύθµ. για προχωρηµένους**.
- 3 Πατήστε **2** για να επιλέξετε **Ρυθµίσεις IP**.
- 4 Πατήστε τον αριθµό δίπλα στη ρύθµιση IP:
	- **1. ∆ιεύθυνση IP**
	- **2. Μάσκα subnet**
	- **3. Προεπιλεγµένη πύλη**
- 5 Εισαγάγετε τις αλλαγές που θέλετε και πατήστε **OK** όταν τελειώσετε.

### **Αλλαγή ασφάλειας κάρτας µνήµης**

Η επιλογή **Ασφάλεια κάρτας µνήµης** στο µενού **Ρύθµ. για προχωρηµένους** σας δίνει τη δυνατότητα να ρυθµίσετε τη συσκευή HP all-in-one ώστε να µην διαµοιράζεται τα δεδοµένα της κάρτας µνήµης µε τους υπολογιστές του **ασύρµατου** δικτύου. Ωστόσο, αυτός ο τρόπος ασφάλειας δεν συνιστάται για την κάρτα µνήµης tκαθώς εµποδίζει την πρόσβασή σας σε αυτήν από τον υπολογιστή σας. Επιπλέον, η λειτουργία αυτή δεν είναι δυνατή στα δίκτυα Ethernet. Όλοι οι υπολογιστές ενός δικτύου Ethernet µπορούν να έχουν πρόσβαση στην κάρτα µνήµης από µια συσκευή HP all-in-one συνδεδεµένη στο δίκτυο.

### **Χρήση του ενσωµατωµένου web server**

Ο καλύτερος τρόπος διαχείρισης των γενικών ρυθµίσεων δικτύου για τη συσκευή HP all-in-one είναι µέσω του πίνακα ελέγχου της συσκευής HP all-in-one. Για περισσότερες ρυθµίσεις για προχωρηµένους, µπορείτε να χρησιµοποιήσετε τον Ενσωµατωµένο web server. Όταν ανοίγετε το πρόγραµµα περιήγησης στο web, µπορείτε να παρακολουθείτε την κατάσταση, να διαµορφώνετε τις παραµέτρους δικτύωσης της συσκευής HP all-in-one ή να αποκτάτε πρόσβαση στις λειτουργίες της HP all-in-one. Για περισσότερες πληροφορίες σχετικά µε αυτές ή άλλες διαθέσιµες λειτουργίες του Ενσωµατωµένου web server, δείτε τη Βοήθεια στην οθόνη του Ενσωµατωµένου web server. Για πρόσβαση στη βοήθεια του ενσωµατωµένου web server ανοίξτε τον ενσωµατωµένο web server όπως περιγράφεται παρακάτω και κάντε κλικ στη σύνδεση **Βοήθεια** κάτω από το **Άλλες συνδέσεις** στην καρτέλα **Αρχική σελίδα** του ενσωµατωµένου web server.

### **Πρόσβαση στον ενσωµατωµένο web server**

### **Για να αποκτήσετε πρόσβαση στον ενσωµατωµένο web server**

- 1 Στον πίνακα ελέγχου της συσκευής HP all-in-one, πατήστε το κουµπί **Ρύθµιση**.
- 2 Πατήστε **8**, έπειτα **1** και έπειτα **1**. Με τον τρόπο αυτό εκτυπώνεται µια σελίδα διαµόρφωσης της συσκευής HP all-inone µε τη διεύθυνση IP. Τη διεύθυνση IP θα τη χρησιµοποιήσετε στο επόµενο βήµα.

3 Στο πλαίσιο **Address (∆ιεύθυνση)** του προγράµµατος περιήγησης στο web εισάγετε τη διεύθυνση IP της συσκευής HP all-in-one, όπως αναφέρεται στη σελίδα διαµόρφωσης δικτύου. Για παράδειγµα, http://195.168.0.5. Εµφανίζεται η σελίδα **Home (Αρχική)** του ενσωµατωµένου web server µε τις πληροφορίες της συσκευής HP all-in-one.

**Σηµείωση** Εάν χρησιµοποιείτε διακοµιστή proxy στο πρόγραµµα περιήγησης, ίσως χρειαστεί να τον απενεργοποιήσετε για να αποκτήσετε πρόσβαση στον ενσωµατωµένο web server.

- 4 Εάν θέλετε να αλλάξετε τη γλώσσα του ενσωµατωµένου web server, πραγµατοποιήστε τα παρακάτω:
	- α Κάντε κλικ στην καρτέλα **Settings (Ρυθµίσεις)**.
	- β Κάντε κλικ στο **Select Language (Επιλογή γλώσσας)** στο µενού περιήγησης **Settings (Ρυθµίσεις)**.
	- γ Στη λίστα **Select Language (Επιλογή γλώσσας)** κάντε κλικ στην κατάλληλη γλώσσα.
	- δ Κάντε κλικ στην επιλογή **Apply (Εφαρµογή)**.
- 5 Κάντε κλικ στην καρτέλα **Home (Αρχική σελίδα)** για να αποκτήστε πρόσβαση στις πληροφορίες της συσκευής και του δικτύου ή κάντε κλικ στην καρτέλα **Networking (∆ικτύωση)** για περισσότερες πληροφορίες δικτύου ή για να τροποποιήσετε τις πληροφορίες δικτύου.

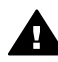

**Προσοχή** ∆ίνετε ιδιαίτερη προσοχή όταν αλλάζετε τις ρυθµίσεις ασύρµατου δικτύου του διακοµιστή εκτύπωσης, καθώς µπορεί να διακοπεί η σύνδεση δικτύου. Εάν διακοπεί η σύνδεση δικτύου, ίσως χρειαστεί να χρησιµοποιήσετε τις νέες ρυθµίσεις για να πραγµατοποιήσετε επανασύνδεση. Εάν ο διακοµιστής εκτύπωσης χάσει τη σύνδεση µε το δίκτυο, είναι πιθανό να χρειαστεί να πραγµατοποιήσετε επαναφορά των εργοστασιακών ρυθµίσεων και επανεγκατάσταση του λογισµικού.

**Σηµείωση** Μην απενεργοποιείτε το TCP/IP (Πρωτόκολλο ελέγχου µετάδοσης/ Πρωτόκολλο Internet) στον υπολογιστή σας. Απαιτείται για την επικοινωνία µε τον ενσωµατωµένο web server.

### <span id="page-53-0"></span>**6 Αντιµετώπιση προβληµάτων δικτύου**

Η ενότητα αυτή περιέχει πληροφορίες αντιµετώπισης προβληµάτων για τη συσκευή HP all-in-one. Παρέχονται συγκεκριµένες πληροφορίες σχετικά µε θέµατα εγκατάστασης και διαµόρφωσης.

### **Αντιµετώπιση προβληµάτων ρύθµισης ενσύρµατου δικτύου**

∆ιαβάστε αυτή την ενότητα για να επιλύσετε προβλήµατα ρύθµισης ενσύρµατου δικτύου.

**Ο υπολογιστής δεν µπορεί να εντοπίσει τη συσκευή HP all-in-one** 

### **Αιτία**

Τα καλώδια δεν είναι σωστά συνδεδεµένα.

### **Λύση**

Ελέγξτε τα παρακάτω καλώδια για να βεβαιωθείτε ότι είναι συνδεδεµένα σωστά:

- Τα καλώδια τροφοδοσίας προς τη συσκευή HP all-in-one και το δροµολογητή
- Τα καλώδια µεταξύ του δροµολογητή και του υπολογιστή
- Τα καλώδια από και προς το μόντεμ ή τη σύνδεση Internet της συσκευής HP all-in-one (εάν υπάρχει)

### **Αιτία**

Η κάρτα (NIC) του τοπικού δικτύου (LAN) δεν είναι σωστά διαµορφωµένη.

### **Λύση**

Βεβαιωθείτε ότι η κάρτα τοπικού δικτύου είναι διαµορφωµένη σωστά.

### **Για να ελέγξετε την κάρτα τοπικού δικτύου στα Windows XP**

- 1 Κάντε δεξί κλικ στο εικονίδιο **My Computer (Ο υπολογιστής µου)**.
- 2 Στο πλαίσιο διαλόγου **System Properties (Ιδιότητες συστήµατος)**, κάντε κλικ στην καρτέλα **Hardware (Υλικό)**.
- 3 Κάντε κλικ στην καρτέλα **Device Manager (∆ιαχείριση συσκευών)**.
- 4 Βεβαιωθείτε ότι η κάρτα σας εµφανίζεται κάτω από την επιλογή **Network Adapters (Προσαρµογείς δικτύου)**.
- 5 Ανατρέξτε στην τεκµηρίωση που συνόδευε την κάρτα σας.

### **Αιτία**

∆εν έχετε ενεργή σύνδεση δικτύου.

### **Λύση**

Ελέγξτε αν η σύνδεση δικτύου είναι ενεργή.

### <span id="page-54-0"></span>**Για να βεβαιωθείτε ότι η σύνδεση δικτύου είναι ενεργή**

1 Ελέγξτε να δείτε αν το εικονίδιο ενσύρµατου δικτύου (από κάτω στα αριστερά) εµφανίζεται στην έγχρωµη οθόνη γραφικών. Εάν το εικονίδιο εµφανίζεται, η συσκευή HP all-in-one είναι συνδεδεµένη στο δίκτυο. Το εικονίδιο στα αριστερά δείχνει ότι υπάρχει ενεργό ενσύρµατο δίκτυο. Το εικονίδιο στα δεξιά δείχνει ότι υπάρχει ανενεργό δίκτυο.

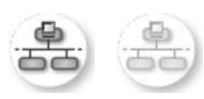

### **Εικονίδιο ενσύρµατου δικτύου**

- 2 Εάν το εικονίδιο ενσύρµατου δικτύου δεν εµφανίζεται, ελέγξτε τις καλωδιακές συνδέσεις από τη συσκευή HP all-in-one στην πύλη ή το δροµολογητή για να βεβαιωθείτε ότι οι συνδέσεις είναι ασφαλείς.
- 3 Βεβαιωθείτε ότι η συσκευή HP all-in-one είναι συνδεδεµένη στο δίκτυο µε καλώδιο CAT-5 Ethernet.
- 4 Ελέγξτε τις δύο ενδεικτικές λυχνίες Ethernet στο πάνω και κάτω µέρος της υποδοχής RJ-45 Ethernet στο πίσω µέρος της συσκευής HP all-in-one. Οι λυχνίες υποδεικνύουν τα εξής:
	- α Άνω λυχνία: Εάν αυτή η λυχνία ανάβει σταθερά πράσινη, η συσκευή είναι σωστά συνδεδεµένη στο δίκτυο και έχουν δηµιουργηθεί επικοινωνίες. Εάν η άνω λυχνία είναι σβηστή, δεν υπάρχει σύνδεση δικτύου.
	- β Κάτω λυχνία: Αυτή η κίτρινη λυχνία αναβοσβήνει όταν αποστέλλονται ή λαµβάνονται δεδοµένα από τον εκτυπωτή µέσω του δικτύου.
- 5 Εάν οι συνδέσεις είναι ασφαλείς, διακόψτε την τροφοδοσία της συσκευής HP all-in-one και στη συνέχεια αποκαταστήστε την ξανά. Στον πίνακα ελέγχου της συσκευής HP all-in-one πατήστε το κουµπί **Ενεργοποίηση** για να απενεργοποιήσετε τη συσκευή HP all-in-one και έπειτα πατήστε το ξανά για να την ενεργοποιήσετε. Επιπλέον, διακόψτε την τροφοδοσία του δροµολογητή και στη συνέχεια αποκαταστήστε την ξανά.

### **Για να δηµιουργήσετε µια ενεργή σύνδεση δικτύου**

- 1 Εάν το εικονίδιο ενσύρµατου δικτύου δεν είναι ενεργό, ελέγξτε τις καλωδιακές συνδέσεις από τη συσκευή HP all-in-one στην πύλη ή το δροµολογητή για να βεβαιωθείτε ότι είναι ασφαλείς.
- 2 Εάν οι συνδέσεις είναι ασφαλείς, πατήστε το κουµπί **Ενεργοποίηση** για να απενεργοποιήσετε τη συσκευή HP all-in-one και έπειτα πατήστε το ξανά για να την ενεργοποιήσετε. Επιπλέον, διακόψτε την τροφοδοσία του δροµολογητή και στη συνέχεια αποκαταστήστε την ξανά.

### **Έλαβα µήνυµα σφάλµατος σχετικά µε τις απαιτήσεις του συστήµατος: Χωρίς TCP/IP**

### **Αιτία**

Η κάρτα (NIC) του τοπικού δικτύου (LAN) δεν είναι σωστά τοποθετηµένη.

### <span id="page-55-0"></span>**Λύση**

Βεβαιωθείτε ότι η κάρτα τοπικού δικτύου είναι σωστά τοποθετηµένη και διαµορφωµένη για TCP/IP. ∆είτε τις οδηγίες που συνοδεύουν την κάρτα τοπικού δικτύου.

### **Κατά την εγκατάσταση εµφανίζεται η οθόνη "∆εν βρέθηκε εκτυπωτής"**

### **Αιτία**

Η συσκευή HP all-in-one δεν είναι ενεργοποιηµένη.

### **Λύση**

Κοιτάξτε την έγχρωµη οθόνη γραφικών στη συσκευή HP all-in-one. Εάν η έγχρωµη οθόνη γραφικών είναι κενή και η φωτεινή ένδειξη δίπλα στο κουµπί **Ενεργοποίηση** δεν είναι αναµµένη, η συσκευή HP all-in-one είναι απενεργοποιηµένη. Βεβαιωθείτε ότι το καλώδιο τροφοδοσίας είναι καλά συνδεδεµένο στη συσκευή HP all-in-one και σε πρίζα. Πατήστε το κουµπί **Ενεργοποίηση** για να ενεργοποιήσετε τη συσκευή HP all-in-one.

### **Αιτία**

∆εν έχετε ενεργή σύνδεση δικτύου.

### **Λύση**

Βεβαιωθείτε ότι έχετε ενεργή σύνδεση δικτύου. Για περισσότερες πληροφορίες δείτε την ενότητα ∆εν έχετε ενεργή [σύνδεση](#page-53-0) δικτύου.

### **Αιτία**

Τα καλώδια δεν είναι σωστά συνδεδεµένα.

### **Λύση**

Ελέγξτε τα παρακάτω καλώδια για να βεβαιωθείτε ότι είναι συνδεδεµένα σωστά:

- Τα καλώδια τροφοδοσίας προς τη συσκευή HP all-in-one και το δροµολογητή
- Τα καλώδια µεταξύ του δροµολογητή και του υπολογιστή
- Τα καλώδια από και προς το µόντεµ ή τη σύνδεση Internet της συσκευής HP all-in-one (εάν υπάρχει)

### **Χρησιµοποιώ καλώδιο µόντεµ χωρίς δροµολογητή και δεν έχω διευθύνσεις IP**

### **Αιτία**

Εάν έχετε υπολογιστή µε καλώδιο µόντεµ και ξεχωριστό τοπικό δίκτυο (LAN) για τους υπόλοιπους υπολογιστές χωρίς DHCP ή δροµολογητή, πρέπει να χρησιµοποιήσετε το AutoIP για να εκχωρήσετε τις διευθύνσεις IP σε άλλους υπολογιστές και στη συσκευή HP all-in-one.

### **Λύση**

**Για να αποκτήσετε µια διεύθυνση IP για τον υπολογιστή µε το καλωδιακό µόντεµ**

➔ Ο παροχέας υπηρεσιών Internet (ISP) εκχωρεί στον υπολογιστή είτε στατική είτε δυναµική διεύθυνση IP µέσω του καλωδίου µόντεµ.

### **Για να εκχωρήσετε διευθύνσεις IP στους υπόλοιπους υπολογιστές και στη συσκευή HP all-in-one**

➔ Χρησιµοποιήστε το AutoIP για να εκχωρήσετε διευθύνσεις IP στους υπόλοιπους υπολογιστές και στη συσκευή HP all-in-one. Μην εκχωρήσετε στατική διεύθυνση IP.

# <span id="page-57-0"></span>**α Ορισµοί σελίδας διαµόρφωσης**

Το παράρτηµα αυτό επεξηγεί τα στοιχεία που εµφανίζονται στη σελίδα διαµόρφωσης δικτύου.

### **Γενικές ρυθµίσεις δικτύου**

Ο παρακάτω πίνακας περιγράφει τις γενικές ρυθµίσεις δικτύου που εµφανίζονται στη σελίδα διαµόρφωσης δικτύου.

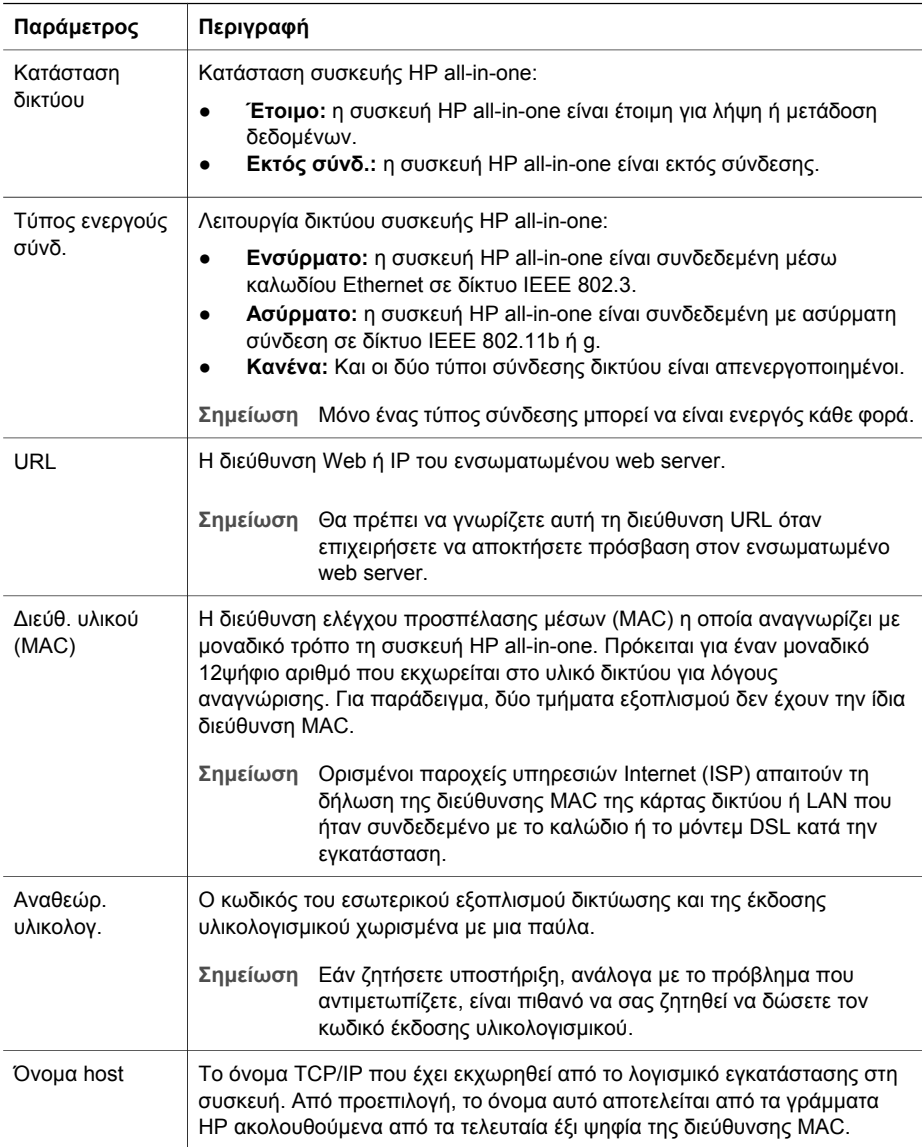

### <span id="page-58-0"></span>Παράρτηµα α

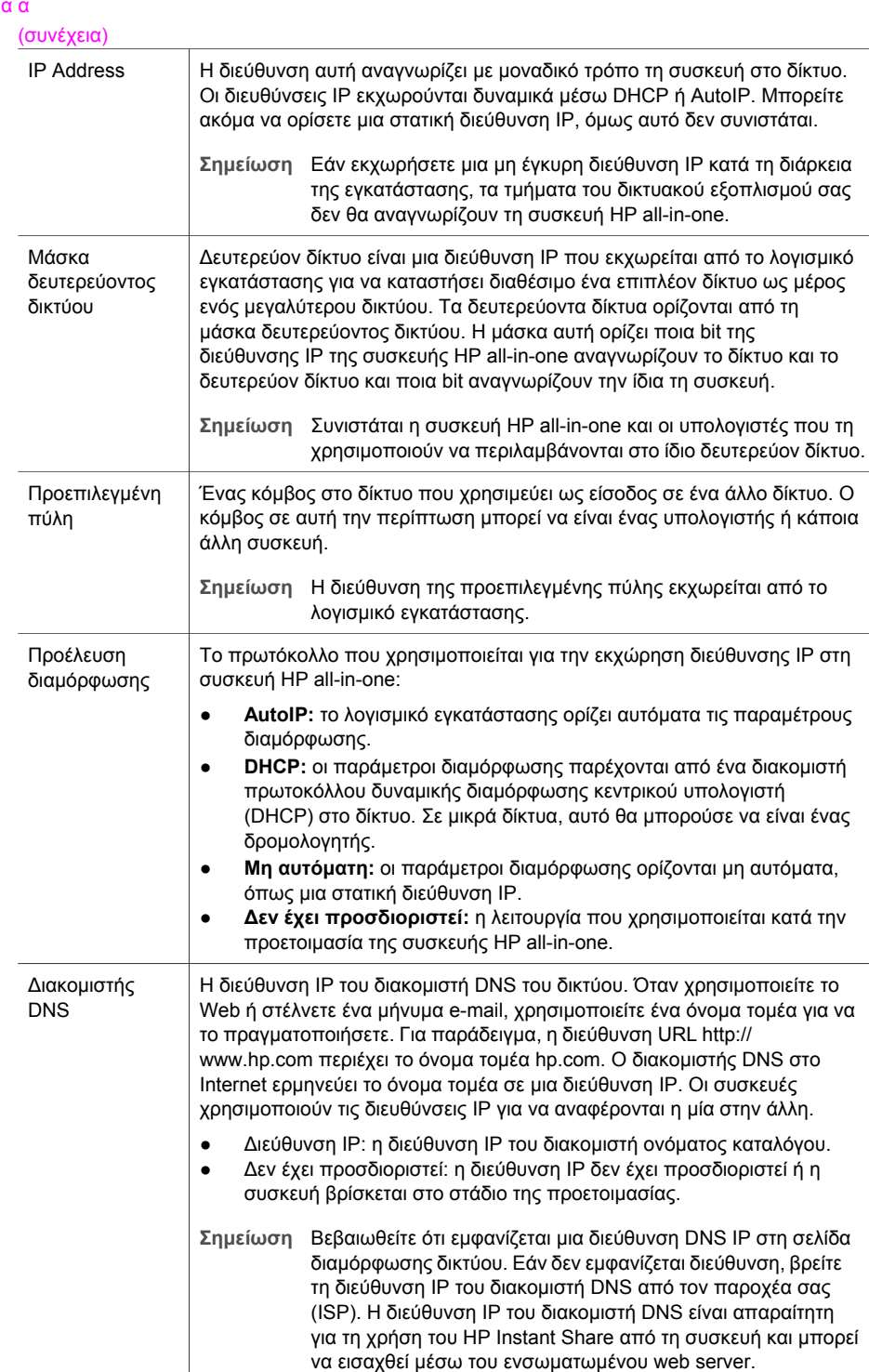

<span id="page-59-0"></span>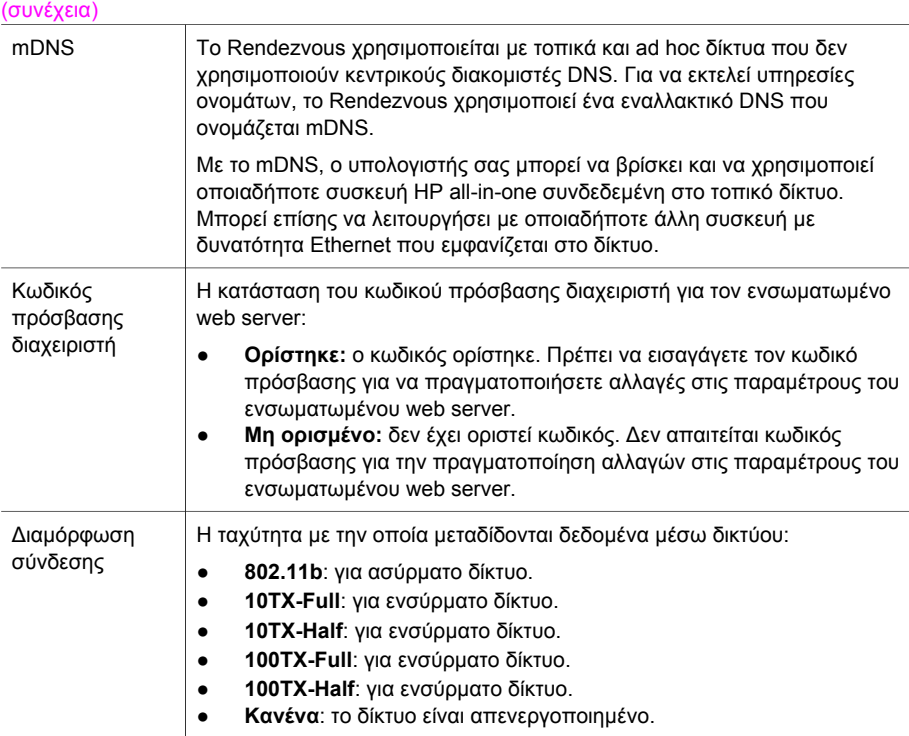

### **Ρυθµίσεις ασύρµατου δικτύου**

Ο παρακάτω πίνακας περιγράφει τις ρυθµίσεις ασύρµατου δικτύου που εµφανίζονται στη σελίδα διαµόρφωσης δικτύου.

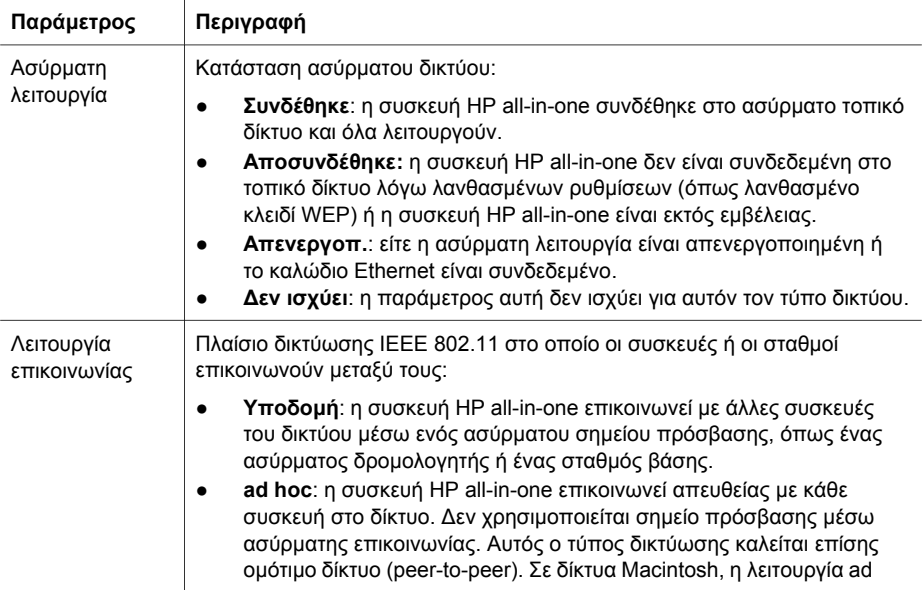

### <span id="page-60-0"></span>Παράρτηµα α

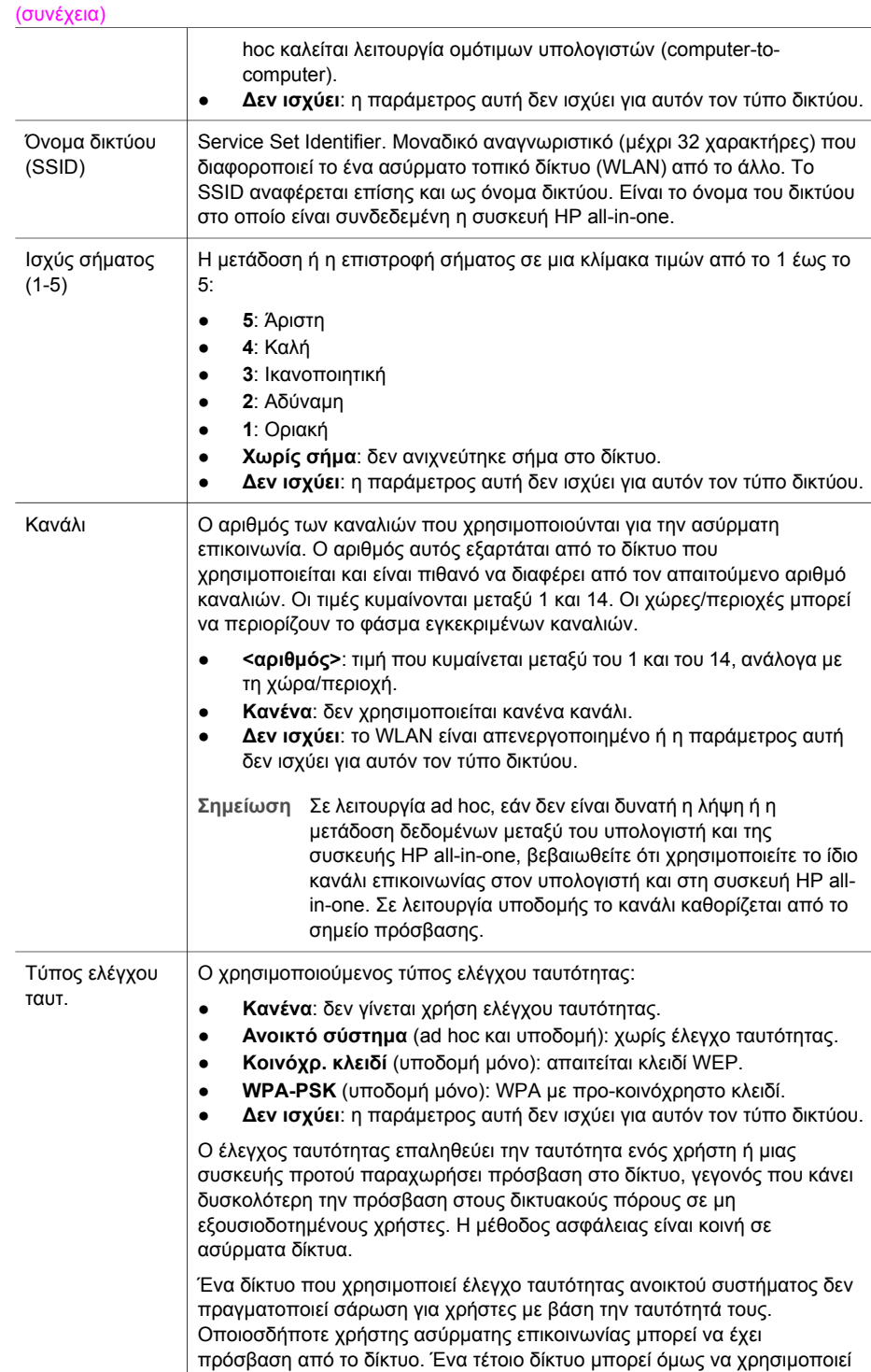

<span id="page-61-0"></span>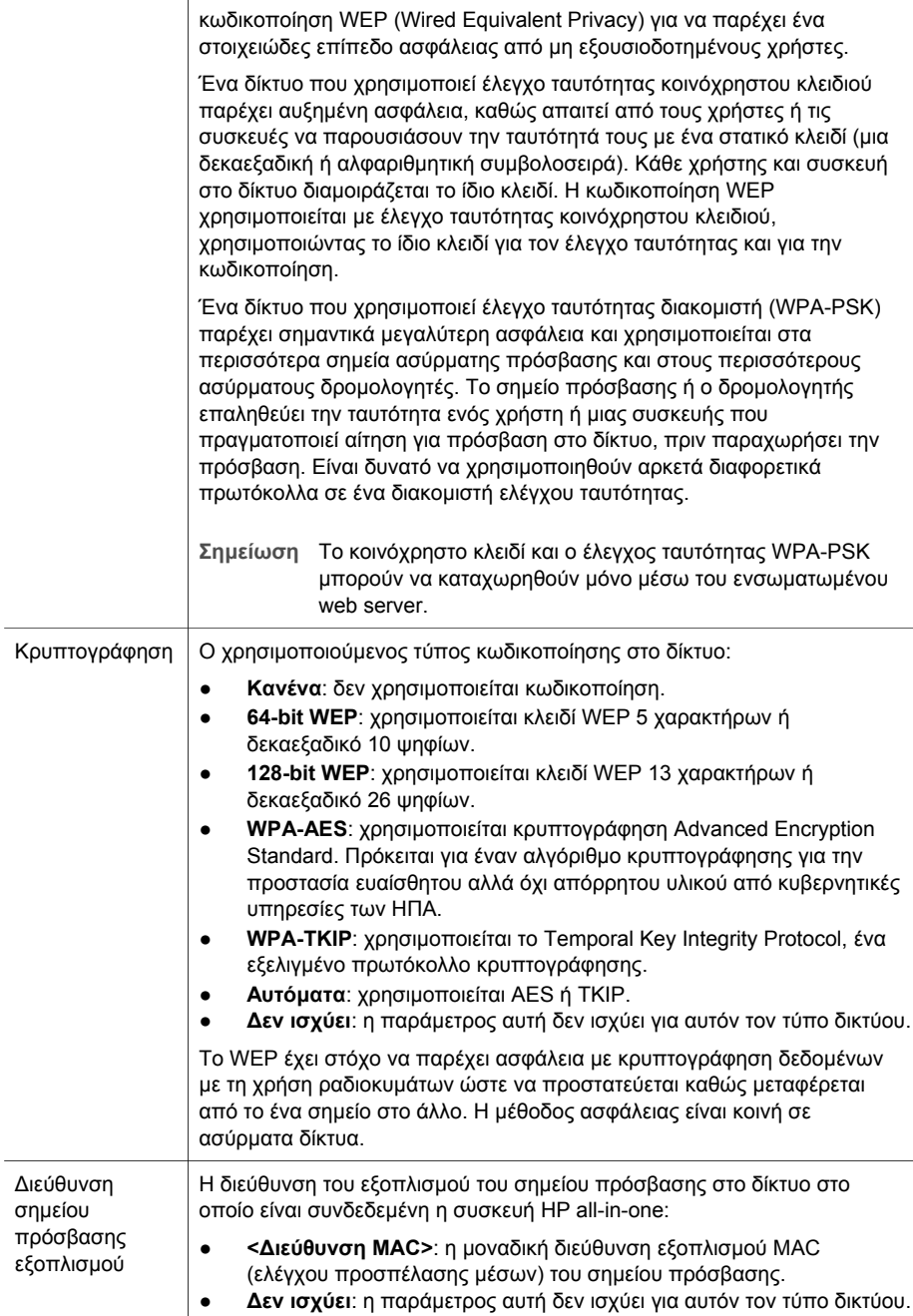

### **∆ιάφορα**

Ο παρακάτω πίνακας περιγράφει τη µετάδοση δεδοµένων και τη λήψη πληροφοριών που εµφανίζονται στη σελίδα διαµόρφωσης δικτύου.

<span id="page-62-0"></span>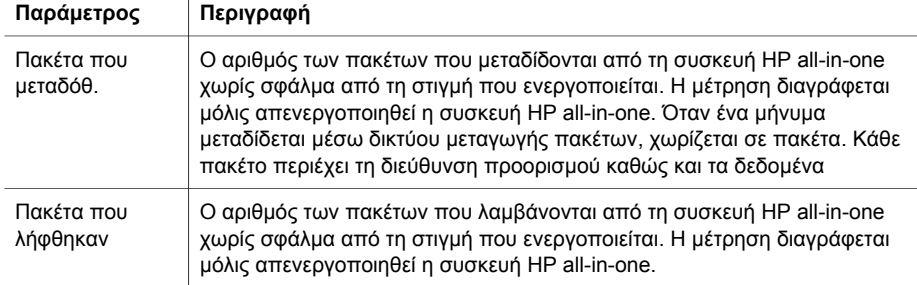

# <span id="page-63-0"></span>**β Γλωσσάρι**

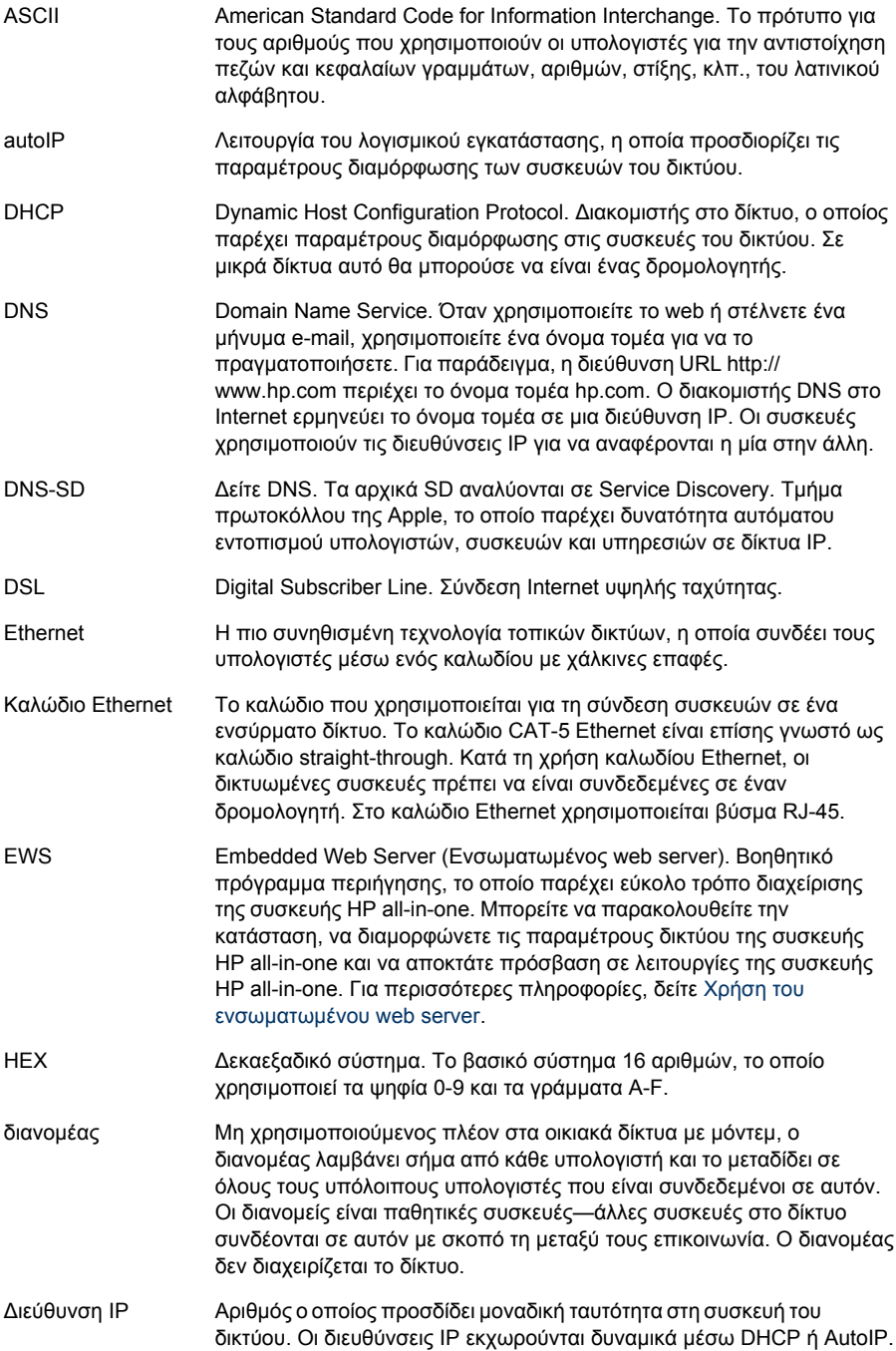

<span id="page-64-0"></span>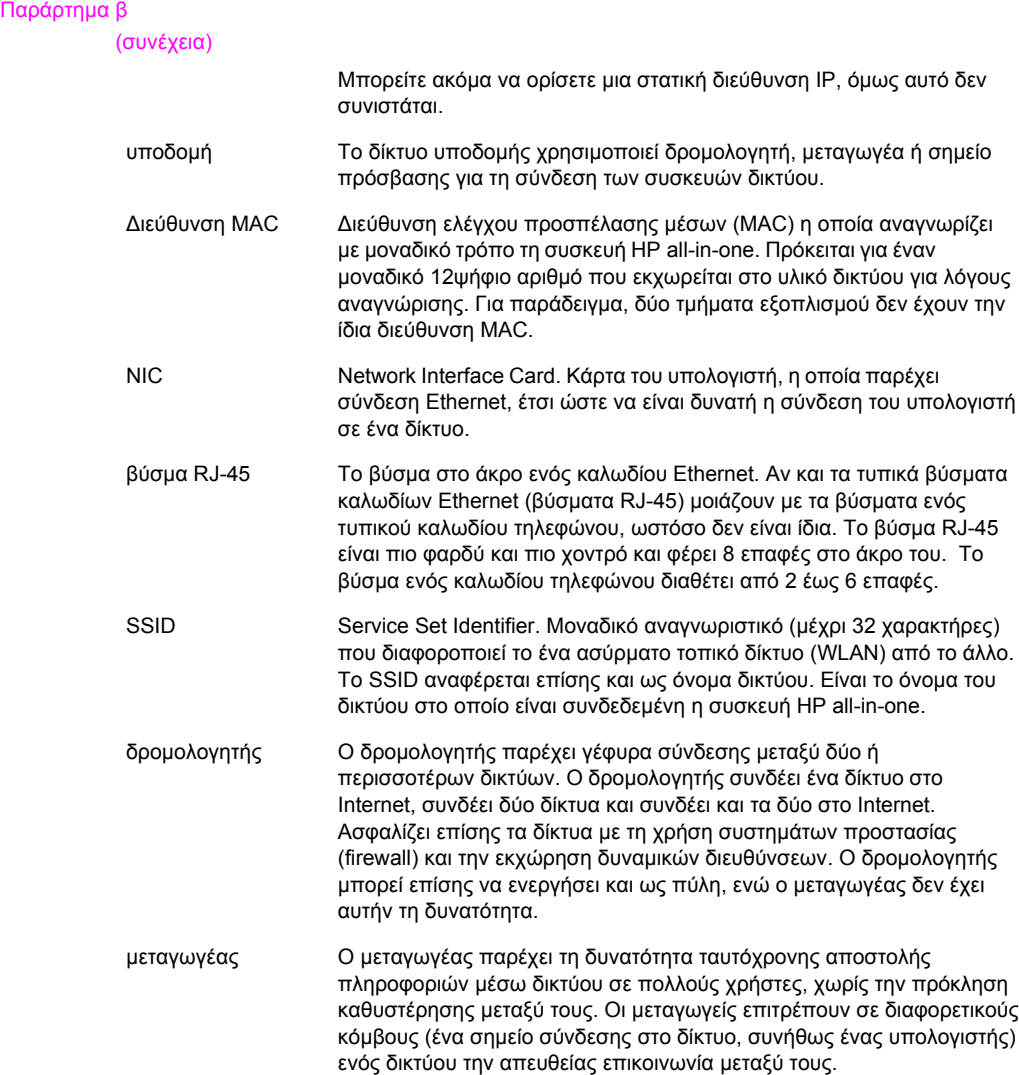

### <span id="page-65-0"></span>**Ευρετήριο**

### **Α**

αλλαγή από USB σε δίκτυο [3](#page-37-0) αναβάθµιση από USB σε δίκτυο [3](#page-37-0) αναβάθµιση δικτύου [3](#page-37-0) αντιµετώπιση προβληµάτων "Printer not Found" (∆εν βρέθηκε εκτυπωτής) (ενσύρµατο) [21](#page-55-0) δίκτυο [19](#page-53-0) δεν είναι δυνατός ο εντοπισµός της συσκευής (ενσύρµατο) [19](#page-53-0) ρύθµιση ενσύρµατου δικτύου [19](#page-53-0) χρήση καλωδίου µόντεµ χωρίς δροµολογητή (ενσύρµατο) [21](#page-55-0) Χωρίς TCP/IP (ενσύρµατο) [20](#page-54-0) αντιµετώπιση προβληµάτων δικτύου. *δείτε* αντιµετώπιση προβληµάτων ασφάλεια κάρτας µνήµης [17](#page-51-0)

### **Β**

βύσµα RJ-45 [9,](#page-43-0) [29](#page-63-0) [30](#page-64-0)

### **Γ**

γενικές ρυθµίσεις δικτύου [23](#page-57-0)

### **∆**

δίκτυο υποδοµής [5](#page-39-0) διαµοιρασµός [4](#page-38-0) διαµόρφωση δικτύου [15](#page-49-0) διαµόρφωση σύνδεσης (γενικές ρυθµίσεις δικτύου) [25](#page-59-0) ∆ιεύθυνση ελέγχου προσπέλασης µέσων (MAC) [23](#page-57-0) διεύθυνση σηµείου πρόσβασης εξοπλισµού (ρυθµίσεις ασύρµατου δικτύου) [27](#page-61-0) διεύθυνση υλικού (γενικές ρυθµίσεις δικτύου) [23](#page-57-0) δροµολογητής [5](#page-39-0) [10](#page-44-0)

### **Ε**

έκδοση υλικολογισµικού (γενικές ρυθµίσεις δικτύου) [23](#page-57-0) ένταση σήµατος (ρυθµίσεις ασύρµατου δικτύου) [26](#page-60-0) εγκατάσταση λογισµικού Macintosh [12](#page-46-0) Windows [11](#page-45-0) Εγκατάσταση λογισµικού σε Macintosh [12](#page-46-0) Εγκατάσταση λογισµικού σε Windows [11](#page-45-0) εµφάνιση σύνοψης [15](#page-49-0) Ενσωµατωµένος web server ρυθµίσεις κωδικού πρόσβασης [25](#page-59-0) χρήση [17](#page-51-0) ενσύρµατη σύνδεση αντιµετώπιση προβληµάτων [19](#page-53-0) ρύθµιση [9](#page-43-0) επαναφορά προεπιλογών δικτύου [16](#page-50-0) εργοστασιακές προεπιλογές [16](#page-50-0)

### **Κ**

καλώδιο CAT-5 Ethernet [9](#page-43-0) κανάλι (ρυθµίσεις ασύρµατου δικτύου) [26](#page-60-0) κατάσταση (γενικές ρυθµίσεις δικτύου) [23](#page-57-0) κατάσταση ασύρµατης σύνδεσης (ρυθµίσεις ασύρµατου δικτύου) [25](#page-59-0) κρυπτογράφηση ρυθµίσεις [27](#page-61-0) κωδικός διαχειριστή (γενικές ρυθµίσεις δικτύου) [25](#page-59-0) κωδικός πρόσβασης, ενσωµατωµένος web server [25](#page-59-0)

### **Λ**

λογισµικό, εγκατάσταση Macintosh [12](#page-46-0) Windows [11](#page-45-0)

### **Μ**

µάσκα δευτερεύοντος δικτύου (γενικές ρυθµίσεις δικτύου) [24](#page-58-0)

### **Ο**

οθόνη "βρέθηκε εκτυπωτής", Windows [11](#page-45-0) οθόνη τύπου σύνδεσης, Windows [11](#page-45-0) όνοµα host (γενικές ρυθµίσεις δικτύου) [23](#page-57-0) όνοµα δικτύου (ρυθµίσεις ασύρµατου δικτύου) [26](#page-60-0) όνοµα υπηρεσίας mDNS (γενικές ρυθµίσεις δικτύου) [25](#page-59-0)

### **Π**

πίνακας ελέγχου [15](#page-49-0) πολλοί εκτυπωτές [4](#page-38-0) προέλευση διαµόρφωσης (γενικές ρυθµίσεις δικτύου) [24](#page-58-0) προεπιλεγµένη πύλη (γενικές ρυθµίσεις δικτύου) [24](#page-58-0) προεπιλογές, επαναφορά [16](#page-50-0) Πρόσβαση στο Internet µόντεµ [6](#page-40-0) πρόσθετοι εκτυπωτές [4](#page-38-0) πύλη δροµολογητής [5](#page-39-0) προεπιλεγµένη ρύθµιση [24](#page-58-0) υπολογιστής [6](#page-40-0) πύλη υπολογιστή [6](#page-40-0)

### **Ρ**

ρυθµίσεις, επαναφορά προεπιλογών [16](#page-50-0) ρύθµιση για προχωρηµένους [16](#page-50-0) ρύθµιση ταχύτητας σύνδεσης [16](#page-50-0)

### **Σ**

σελίδα διαµόρφωσης [23](#page-57-0) σελίδα διαµόρφωσης δικτύου [15](#page-49-0) συνιστώµενα δίκτυα [5](#page-39-0)

συνολικός αριθµός ληφθέντων πακέτων [28](#page-62-0) συνολικός αριθµός πακέτων που µεταδόθηκαν [28](#page-62-0) σύνδεση µε τη χρήση καλωδίου Ethernet [9](#page-43-0) σύνδεση Ethernet ασύρµατο [7](#page-41-0) Πρόσβαση στο Internet [5](#page-39-0) ρύθµιση [9](#page-43-0) τύποι [5](#page-39-0)

### **S**

**SSID** 

(ρυθµίσεις ασύρµατου δικτύου) [26](#page-60-0)

### **U**

URL (γενικές ρυθµίσεις δικτύου) [23](#page-57-0)

### **Τ**

ταχύτητα σύνδεσης [16](#page-50-0) τρόπος επικοινωνίας (ρυθµίσεις ασύρµατου δικτύου) [25](#page-59-0) τύπος ελέγχου ταυτότητας (ρυθµίσεις ασύρµατου δικτύου) [26](#page-60-0) τύπος σύνδεσης δικτύου (γενικές ρυθµίσεις δικτύου) [23](#page-57-0)

### **D**

DNS server (γενικές ρυθµίσεις δικτύου) [24](#page-58-0)

### **E**

EWS ρυθµίσεις κωδικού πρόσβασης [25](#page-59-0) χρήση [17](#page-51-0)

### **H**

HP Instant Share σύνδεση Ethernet [5](#page-39-0)

### **I**

Instant Share, HP σύνδεση Ethernet [5](#page-39-0) Internet DSL ή καλωδιακή µε πύλη δροµολογητή [5](#page-39-0) ευρεία ζώνη [10](#page-44-0) Internet ευρείας ζώνης [10](#page-44-0) IP διεύθυνση (γενικές ρυθµίσεις δικτύου) [24](#page-58-0) ρυθµίσεις [16](#page-50-0)

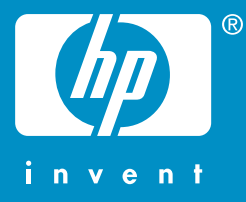

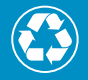

 $\gamma$  Εκτυπώθηκε σε τουλάχιστον 50% συνολικά ανακυκλωμένο χαρτί  $\mathcal{I}$  με τουλάχιστον 10% χρησιμοποιημένο και ανακυκλωμένο χαρτί

Wydrukowano na papierze składającym się przynajmniej w 50% z włókna z surowców wtórnych, w tym minimum 10% z makulatury

© 2004 Hewlett-Packard Development Company, L.P.

Electronic Edition

www.hp.com

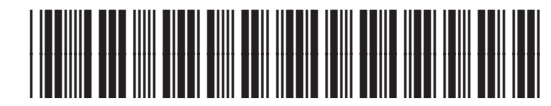

**Q3450-90280**